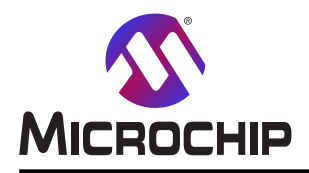

# AVR64EA48 Curiosity Nano ハードウェア使用者の手引き

# <span id="page-0-0"></span>序文

AVR64EA48 Curiosity Nano評価キット(EV66E56A)はAVR® EA系のマイクロ コントローラを評価するためのハードウェア基盤で す。この基板は実装されたAVR64EA48マイクロ コントローラ(MCU)を持ちます。

Microchip MPLAB® XとMicrochip Studioの両方によって支援され、この基板は独自設計へデバイスを統合する方法を 説明するため、AVR64EA48の機能への容易なアクセスを提供します。

Curiosity Nano系列の評価キットは基板上デバッガを含みます。AVR64EA48を書いてデバッグするのに外部ツールが必要 ありません。

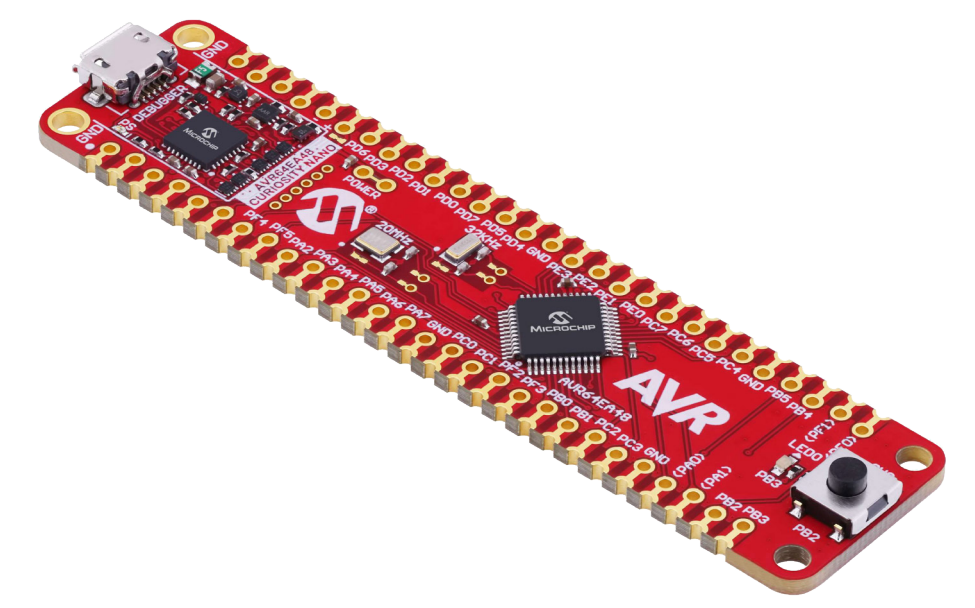

- · MPLAB[® X IDE](https://www.microchip.com/mplab/mplab-x-ide)と[Microchip Studio](https://www.microchip.com/en-us/development-tool/microchip-studio) Microchipマイクロ コントローラを見つけて構成設定して開発し、書き込んでデバッグ するためのソフトウェア。
- ・ [MPLAB Discoverでのコード例](https://mplab-discover.microchip.com/v2?dsl=avr64ea48) コード例での開始。
- ・ [AVR64EA48ウェブサイト](https://www.microchip.com/wwwproducts/en/avr128db48) 資料、データシート、見本の発見とマイクロ コントローラの購入。
- ・ [AVR64EA48 Curiosity Nanoウェブサイト](https://www.microchip.com/en-us/development-tool/EV66E56A) キット情報、最新の使用者の手引き、設計資料。

本書は一般の方々の便宜のため有志により作成されたもので、Microchip社とは無関係であることを御承知ください。しおりの[は じめに]での内容にご注意ください。

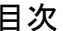

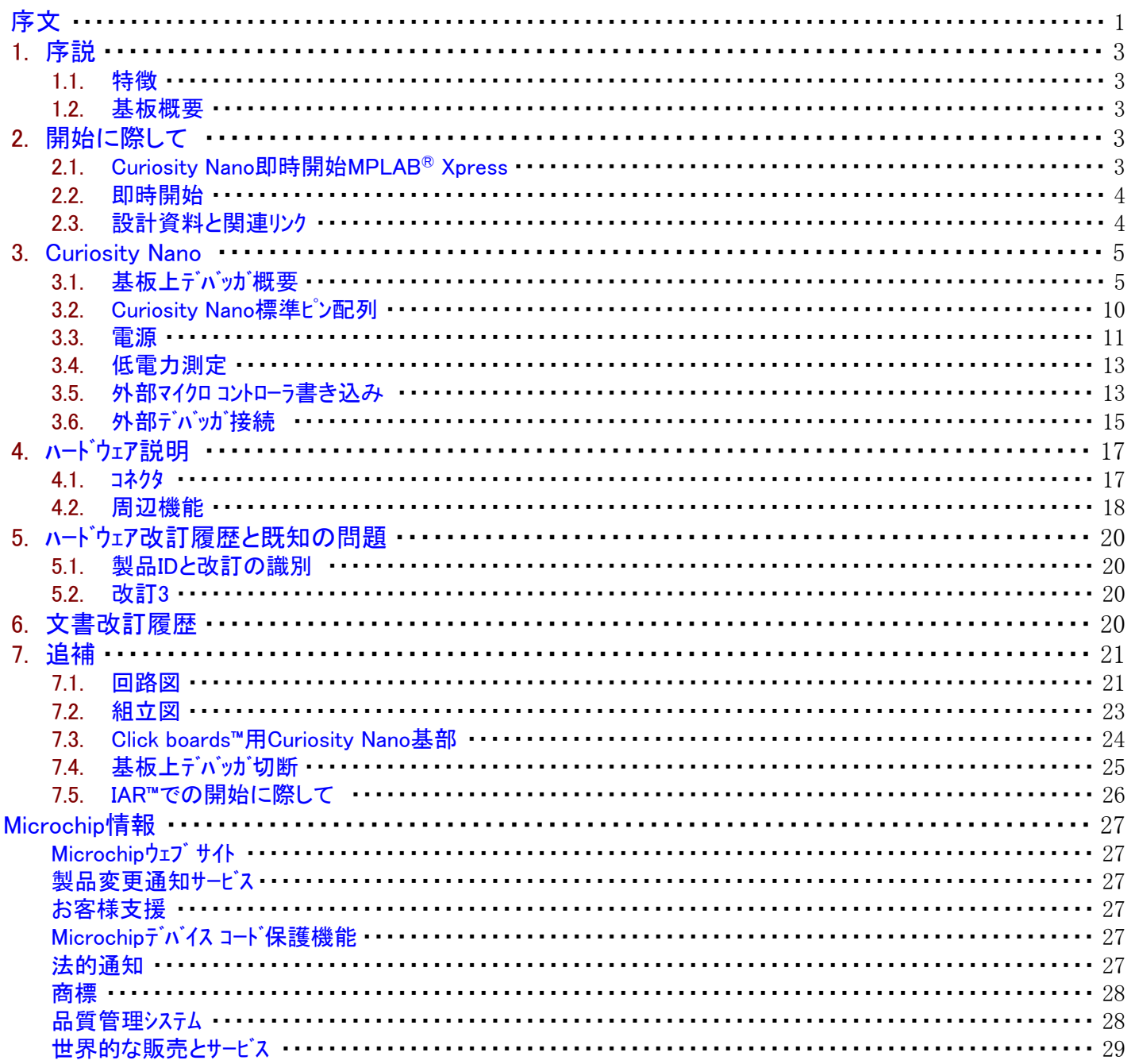

# <span id="page-2-4"></span>1. 序説

# <span id="page-2-0"></span>1.1. 特徴

- ・ AVR64EA48マイクロ コントローラ
- ・ 1つの黄色の使用者LED
- ・ 1つの機械的な使用者切替器
- ・ 1つの32.768kHzクリスタル
- ・ 1つの20MHzクリスタル
- ・ 基板上デバッガ
- Microchip MPLAB® X IDEとMicrochip Studioでの基板識別
- 1つの緑色の電力と状態のLED
- 書き込みとデバッグ
- 仮想シリアル ポート (CDC)
- 2つのデバッグGPIOチャネル (DGI GPIO)
- ・ USB給電
- ・ 調整可能な目的対象電圧
- 基板上デバッガによって制御されるMIC5353 LDO調整器
- (USB入力電圧によって制限される)1.8~5.1Vの出力電圧
- (周囲温度と出力電圧によって制限される)500mA最大出力電流

# <span id="page-2-1"></span>1.2. 基板概要

Microchip AVR64EA48 Curiosity Nano評価キットはMicrochip AVR64EA48マイクロ コントローラを評価するためのハードウェア基盤です。

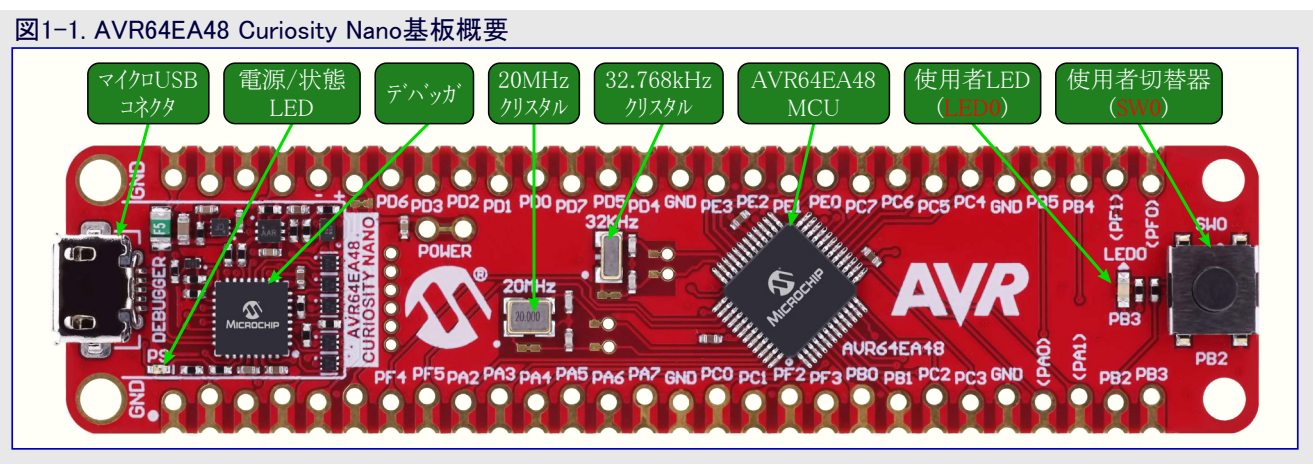

# <span id="page-2-2"></span>2. 開始に際して

# <span id="page-2-3"></span>2.1. Curiosity Nano即時開始MPLAB® Xpress

MPLAB Xpressクラウドに基づくIDEはMPLABクラウド ツール全体系の一部で、プロジェクトとコード例を探すための直感的なMPLAB Discover と全てを含めたクラウド経験を提供するためのMPLABコード構成設定ツールを活用します。

MPLAB XpressでCuriosity Nano基盤の探索を始めるための手順:

- 1. MPLAB Xpressを開くため[にwww.mplab-xpresside.microchip.com/](https://www.mplab-xpresside.microchip.com/)へ行ってください。
- 2. AVR64EA48用の新しい独立型プロジェクトを作成してください。
- 3. MPLAB Xpressコード構成設定部を使うか、またはあなたのコードを書いてださい。
- 4. コンパイルして応用HEXファイルをダウンロードしてください。
- 5. PCと基板上のDEBUG USBポート間にUSBケ-ブル(標準A-マイクロBまたはマイクロAB)を接続してください。
- 6. 応用をAVR64EA48へ書くために応用HEXファイルをCURIOSITY大容量記憶装置ドライブに複写してください。

Curiosity Nanoキットの高度なデバッグ機能を使うには、MPLAB XpressプロジェクトをMPLAB X IDE用に一括化し、次項の即時開始の手 引きに従ってください。

### <span id="page-3-1"></span>22. 即時開始

AVR64EA48 Curiosity Nano基板の探索を始めるための手順:

- 1. Microchip [MPLAB® X IDEと](https://www.microchip.com/mplab/mplab-x-ide)[MPLAB® XC Cコンパイラ](https://www.microchip.com/mplab/compilers)、また[はMicrochip Studioを](https://www.microchip.com/mplab/microchip-studio)ダウンロードしてインストールしてください。
- 2. MPLAB® X IDEまたはMicrochip Studioを開始してください。
- 3. 任意選択: ドライバと例を生成するの[にMPLAB®コード構成部を](https://www.microchip.com/mplab/mplab-code-configurator)使ってください。
- 4. 応用コードを書いて/開発してください。
- 5. PCと基板上のDEBUG USBポート間にUSBケ-ブル(標準A-マイクロBまたはマイクロAB)を接続してください。
- 6. あなたの応用をデバイスに書いてください。

AVR64EA48 Curiosity Nano基板上のAVR64EA48デバイスは基板上のデバッガによって書かれてデバッグされます。従って、外部の書 き込み器やデバッガは全く必要とされません。

情報: ・ MPLAB® X IDE[はXC Cコンパイラと](https://www.microchip.com/mplab/compilers)[AVR®とArm®のツールチェーン\(GCCコンパイラ\)](https://www.microchip.com/mplab/avr-support/avr-and-arm-toolchains-c-compilers)を支援します。

- ・ MicrochipのXC8 CコンパイラはPIC®とAVR®のマイクロ コントローラを支援します。
	- ・ ダウンロードしたMicrochip Sudioに含まれるにはAVR®とArm®のツールチェーン(GCCコンパイラ)です。

# 2.2.1. ドライバ インストール

基板が初めてコンピュータに接続すると、オペレーティング システムはドライバ ソフトウェア インスト-ルを実行します。ドライバ ファイルはMicrosoft® Wind ows®の32と64の両ビット版を支援します。この基板用のドライバは MPLAB® X IDEとMicrochip Studioの両方に含まれます。

#### 2.2.2. キット ウィンドウ

基板がコンピュータに接続されて給電されると、緑の状態LEDが点灯し、MPLAB® X IDEとMicrochip Studioはどの基板が接続されたか を自動検出します。MPLAB® X IDEとMicrochip Studioのキット ウィンドウはデータシートと基板資料のような関連情報を提示します。

助言: 閉じられている場合、MPLAB X IDEでメニュー バーのWindow(ウィンドウ)⇒Kit Window(キット ウィンドウ)でキット ウィンドウを再び開 いてください。

#### 2.2.3. MPLAB® X IDEデバイス系統一括

Microchip MPLAB® X IDEはデバイスとツールを支援するために特定情報を必要とします。この情報は更新された一括に含まれます。 AVR64EA48 Curiosity Nano基板については"AVR-Ex DFP"2.1.48版と"nEDBG TP"1.10.488版を持つMPLAB® X 6.0版またはより 新しい版が必要とされます。この一括とそれらの更新方法のより多くの情報について[は「MPLAB® X IDE使用者の手引き - デバイス一](https://onlinedocs.microchip.com/v2/keyword-lookup?keyword=MPLABX:PACKS&version=latest&redirect=true) [括での作業」](https://onlinedocs.microchip.com/v2/keyword-lookup?keyword=MPLABX:PACKS&version=latest&redirect=true)を参照してください。

助言: 最新デバイス系統一括はMPLAB® X IDEでTools(ツール)⇒Packs(一括)を通して、また[はMicrochip MPLAB® X一括貯蔵](https://packs.download.microchip.com/) [庫で](https://packs.download.microchip.com/)のオンラインで入手可能です。

#### 2.2.4. Microchip Studioデバイス系統一括

Microchip Studioはデバイスを支援するために特定情報を必要とします。この情報は更新された一括に含まれます。AVR64EA48 Curi osity Nano基板については"AVR-Dx\_DFP"2.2.56版またはより新しい版が必要とされます。この一括とそれらの更新方法のより多くの 情報については[「Microchip Studio使用者の手引き - デバイス一括管理部」](https://onlinedocs.microchip.com/v2/keyword-lookup?keyword=STUDIO:PACKMANAGER&version=latest&redirect=true)を参照してください。

助言: 最新デバイス系統一括はMicrochip Studio 7でTools(ツール)⇒Device Pack Manager(デバイス一括管理部)を通して、または [Microchip Studio一括貯蔵庫で](http://packs.download.atmel.com/)のオンラインで入手可能です。

#### <span id="page-3-0"></span>2.3. 設計資料と関連リンク

以下の一覧はAVR64EA48 Curiosity Nano基板に最も関連する資料とソフトウェアへのリンクを含みます。

- MPLAB[® X IDE](https://www.microchip.com/mplab/mplab-x-ide) MPLAB® X IDEはMicrochipマイクロ コントローラとデジタル信号制御器用応用を開発するためのPC(Windows®、Max OS®、Linux®)で動くソフトウェア プログラムです。これは組み込みマイクロ コントローラ用コードを開発するための統合された 単一"環境"を提供するため、統合開発環境(IDE:Integrated Development Environment)と命名されます。
- [Microchip Studio](https://www.microchip.com/en-us/development-tool/microchip-studio) マイクロ コントローラ用のC/C++とアセンブリ コードの開発用無料IDE
- ・ **AVR[®用IAR Embedded Workbench®](https://www.iar.com/products/architectures/microchip/iar-embedded-workbench-for-avr/)** これはAVRマイクロ コントローラに利用可能な商用C/C++コンパイラです。それらのウェブサイトから入 手可能な30日評価版と4Kバイトコード量制限始動版があります。
- MPLAB® XCJンパイラ MPLAB® XC8 Cコンパイラは無料で無制限使用のダウンロードとして入手可能です。Microchip MPLAB® XC8 CコンパイラはWindows®、MaxOS®、Linux®であなたのソフトウェア開発計画に対する包括的な解決策です。MPL AB® XC8はPIC®とAVR®の全ての8ビット マイクロ コントローラ(MCU)を支援します。
- ・ MPLAB[® Xpessクラウドに基づくIDE](https://www.microchip.com/mplab/mplab-xpress) MPLAB Xpressクラウドに基づくIDEは受賞歴のある当社のMPLAB X IDEの最も一般的な機能 を含むオンライン開発環境です。この簡単化されて凝縮された応用は当社のデスケップに基づく プログラムの忠実な再現で、使用者にこの2つの環境間の容易な移行を許します。
- ・ MPLAB[®コード構成部](https://www.microchip.com/mplab/mplab-code-configurator) MPLABコード構成部(MCC:Microchip Code Configurator)はあなたの応用に特化した周辺機能と関数を構 成設定するための図画的インターフェースを提供する無料のソフトウェア プラグインです。
- ・ [Microchip試供品店](https://www.microchip.com/samples/) デバイスの試供品を注文することができるMicrochip試供品店です。
- [MPLAB Data Visualizer](https://www.microchip.com/en-us/development-tools-tools-and-software/embedded-software-center/mplab-data-visualizer) MPLABデータ可視器(Data Visualizer)はデータを処理して可視化するのに使われるプログラムです。データ可 視器はCuriosity NanoとXplained Proの基板で見つかるようなシリアル ポートと基板上デバッガのデータ交換 器インタ-フェースのような様々な供給元からデータを受け取ることができます。
- ・ [Atmel Data Visualizer](https://www.microchip.com/mplab/avr-support/data-visualizer) Studioデータ可視器(Data Visualizer)はデータを処理して可視化するのに使われるプログラムです。データ可視 器はCuriosity NanoとXplained Proの基板で見つかる、シリアル ポートと基板上デバッガのデータ交換器インタ-フェースのような様々な供給元からのデータとPowerデバッガからの電力データを受け取ることができます。
- ・ [MPLAB Discover](https://mplab-discover.microchip.com/) MPLAB DiscoverはMicrochipデバイスに対するMicrochip例プロジェクトと付随物の探索を助ける道具です。
- ・ [AVR64EA48 Curiosity Nanoウェブサイト](https://www.microchip.com/en-us/development-tool/EV66E56A) キット情報、最新使用者の手引き、設計資料
- <span id="page-4-0"></span>・ [Microchip直販でのAVR64EA48 Curiosity Nano](https://www.microchipdirect.com/dev-tools/EV66E56A) - Microchip直販でこのキットを購入

### 3. Curiosity Nano

Curiosity Nanoは基板上デバッガを持つ少ピン数マイクロ コントローラ(MCU)基板とマイクロ コントローラの入出力の殆どへのアクセスを持つ小さな 基板の評価基盤です。Curiosity Nano基盤はMPLAB® X IDEとMicrochip Studioとの容易な統合を提供します。接続時、関連使用 者の手引き、応用記述、データシート、コード例を含む鍵となる資料へのリンクを持つキット ウィンドウが現れます。見つけるのが全て容易で す。基板上デバッガはホストPCとのシリアル通信用の仮想シリアル ポート(CDC)とデバッグ汎用入出力(GPIO)ピンでのデータ中継器インターフェース (DGI:Data Gateway In terface)が特徴です。

# <span id="page-4-2"></span><span id="page-4-1"></span>3.1. 基板上デバッガ概要

AVR64EA48 Curiosity Nanoは書き込みとデバッグ用の基板上デバッガを含みます。基板上デバッガは以下のいくつかのインターフェースか ら成る複合USB装置です。

- ・ MPLAB® X IDEとMicrochip StudioでAVR64EA48の書き込みとデバッグをすることができるデバッガ
- ・ AVR64EA48のドラッグ&ドロップ書き込みを許す大容量記憶装置
- ・ AVR64EA48の万能非同期送受信器(UART)に接続され、端末ソフトウェアを通して目的対象応用と通信する容易な方法を提供する仮 想シリアル ポート(CDC)
- ・ プログラムの流れを可視化するための論理分析部チャネル(デバッグGPIO)でのコード計装用データ中継器インターフェース(DGI)

基板上デバッガはAVR64EA48 Curiosity Nano基板上の(PSと記された)電力と状態のLEDを制御します。下表は各種動作形態がLED をどう制御するかを示します。

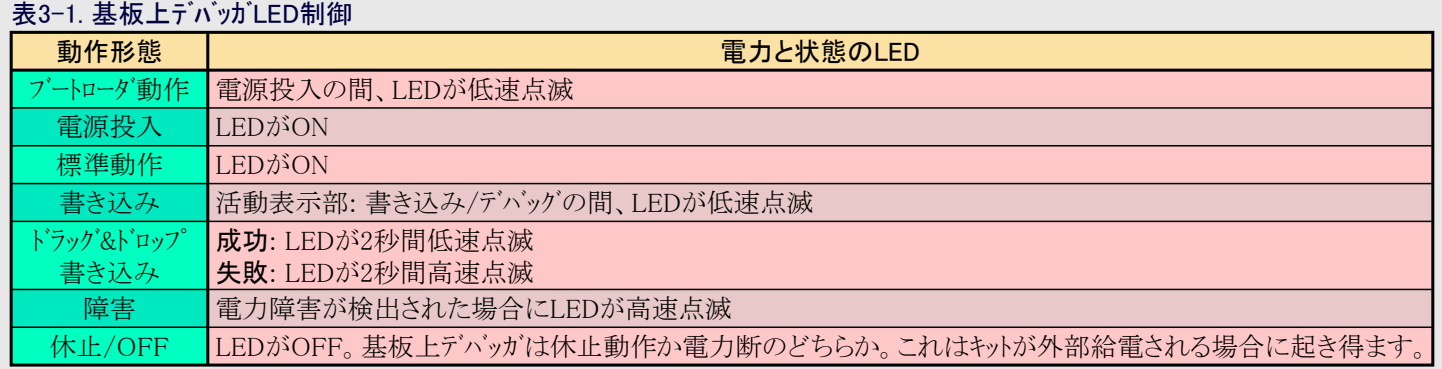

情報: 低速点滅は概ね1Hzで、高速点滅は約5Hzです。

# 3.1.1. デバッガ

AVR64EA48 Curiosity Nanoの基板上デバッガはホスト コンピュータのUSBサブシステムで人インターフェース装置(HID:Human Interface Device)と して現れます。このデバッガはMPLAB® X IDEとMicrochip Studioだけでなくいくつかの第三者IDEを使うことによってもAVR64EA48の 完全な機能の書き込みとデバッグを支援します。

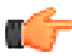

留意: デバッガのファームウェアを最新に保ってください。ファームウェアはMPLAB® X IDEとMicrochip Studio使用時に自動的に更新 します。

#### 3.1.2. 仮想シリアル ポート (CDC)

仮想シリアル ポート(CDC)はホストPCと目的対象デバイス間の汎用シリアル橋渡しです。

#### 3.1.2.1. 概要

基板上デバッガはホストで仮想シリアル ポートとして現れる標準通信装置クラス(CDC:Communications Device Class)を持つ複合USB装置を 実装します。ホスト コンピュータと目的対象間の両方向で任意データを流すのにCDCを使ってください。ホスト コンピュータで仮想シリアル ポートを 通して送られた全ての文字はデバッガのCDC TXピンでUARTとして送られます。デバッガのCRC RXピンで捕獲されたUART文字は仮 想シリアル ポートを通してホスト コンピュータに返されます。

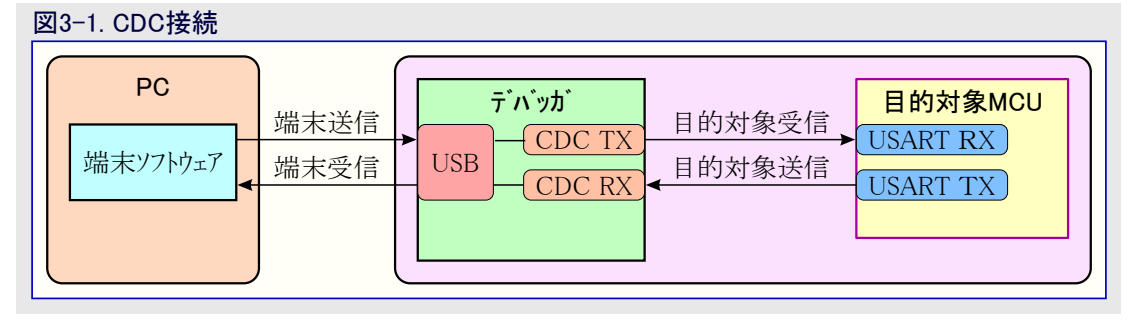

情報: 上図で示されるように、ホスト コンピュータから受け取る文字に対してデバッガのCDC TXピンは目的対象のUSART RXピンに 接続されます。同様に、ホスト コンピュータへ送られる文字に対してデバッガのCDC RXピンは目的対象のUSART TXピンに接 続されます。

#### 3.1.2.2. オペレーティング システム支援

Windows®機ではCDCがCuriosoty Virtual COM Port(Curiosity仮想COMポート)として列挙(接続認識)され、Windowsデバイス マネージャ のポート部分に現れます。COMポート番号はそこで見つけることもできます。

情報: 古いWindowsシステムではCDCがUSBドライバを必要とします。MPLAB® X IDEとMicrochip Studioの両インストールはこのドライ r バを含みます。

Linux®機ではCDCが/dev/ttyACM#として列挙(接続認識)されて現れます。

情報: Linuxでtty\*装置は"dialout"群に属し、故にCDCアクセスする許可を持つ群の一員になることが必要かもしれません。

MAC®機ではCDCが/dev/tty.usbmodem#として列挙(接続認識)されて現れます。使う端末プログラムに依存し、usbmodem#として利用 可能なモデムの一覧で現れます。

情報: 全てのオペレーティング システムに対して : DTR信号を支援する端末模倣部を使ってください。[「3.1.2.4. 合図」](#page-5-0)をご覧くださ い。

#### 3.1.2.3. 制限

基板上デバッガのCDCで全てのUART機能が実装される訳ではありません。制限は以下のようにここで概説されます。

- ・ ボーレート: 1200bps~500kbpsの範囲でなければなりません。この範囲外のどのボーレートも警告なしに最も近い限度に設定されます。 ボーレートは実行中に変えることができます。
- 文字形式: 8ビット文字だけが支援されます。
- ・ パリティ: 奇数、偶数、なしにすることができます。
- ・ ハードウェア流れ制御: 支援なし
- <span id="page-5-0"></span>• 停止ビット: 1または2のビットが支援されます。

#### 3.1.2.4. 合図

USB列挙(接続認識)の間、ホストOSはCDCインターフェースの通信とデータの両パイプを開始します。この時点で、CDCのボーレートと他のUAR Tパラメータを設定して読み戻すことが可能ですが、データの送出と受け取りは許可されません。

ホストに接続する時に端末はDTR信号を活性にしなければなりません。これがUSBインターフェースで実装される仮想制御信号のため、基 板には物理的に存在しません。ホストからのDTR活性化は基板上デバッガにCDC作業が活性であることを示します。デバッガは(利用可 能ならば)それの基準移動器(レベルシフタ)を許可してCDCデータの送受信機構を開始します。

デバッガ ファームウェア 1.20またそれ以前版でのDTR信号の不活性化は以下の動きを持ちます。

- ・ デバッガUART受信部が禁止され、更なるデータはホスト コンピュータへ転送されません。
- ・ デバッガUART送信部は転送のために準備されて待ち行列にされたデータを送り続けますが、ホスト コンピュータから新しいデータを受け入 れません。

・ (利用可能なら)基準移動器は禁止されず、デバッガCDC TX線は駆動されたままに留まります。

デバッガ ファームウェア 1.21またそれ以降版でのDTR信号の不活性化は以下の動きを持ちます。

- ・ デバッガUART受信部が禁止され、更なるデータはホスト コンピュータへ転送されません。
- ・ デバッガUART送信部は転送のために準備されて待ち行列にされたデータを送り続けますが、ホスト コンピュータから新しいデータを受け入 れません。
- ・ 一旦進行中の送信が完了すると、基準移動器が禁止され、故にデバッガCDC TX線は高インピーダンスになります。

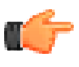

留意: 端末模倣部をDTR信号有効に設定してください。その信号なしでは基板上デバッガがそれのUARTを通すどのデータの 送信も受信もしません。

助言: 基板上デバッガのCDC TXピンはホストによってCDCインターフェースが許可されるまで駆動されません。また、デバッガと目的対 象に接続しているCDC線上に外部プルアップ抵抗がなく、これは電源投入中にそれらの線が浮いていることを意味しま す。フレーミング異常などのような予測不能な動きに帰着する不具合も避けるため、目的対象デバイスはデバッガのCDC TX 線に接続されたピンで内部プルアップを許可することができます。

#### 3.1.2.5. 高度な使い方

#### <span id="page-6-0"></span>CDC置き換え動作

普通の動作では、基板上デバッガはホストとデバイス間の真のUART橋渡しです。けれども、或る使用事例で、基板上デバッガは基本動 作形態を置き換えて他の目的のためにCDC TXとRXのピンを使うことができます。

デバッガのCDC TXピンの出力に文字を送るのに、基板上デバッガの大容量記憶ドライブへの文書ファイル引き摺りを使うことができます。 ファイル名と拡張子は普通ですが、文書ファイルは次のような文字で始まります。

#### CMD:SEND\_UART=

デバッガ ファームウェア 1.20またそれ以前版は以下の制限を持ちます。

- ・ 最大メッセージ長は50文字で、フレーム内の全ての残りデータは無視されます。
- ・ この動作で使われる既定ボーレートは9600bpsですが、CDCが既に活性、または構成設定されていた場合、以前に使われたボーレー トが未だ適用されます。

デバッガ ファームウェア 1.21またそれ以降版は以下の制限/機能を持ちます。

- ・ 最大メッセージ長はホスト コンピュータとオペレーティング システムでのMSC/SCSI層制限時間に依存して変わるでしょう。512バイトの単一SCSI フレーム(498文字の本体)が保証され、4Kバイトまでのファイルが殆どのシステムで動くでしょう。転送はファイルで出会った最初のNULL文 字で完了します。
- ・ 使うボーレートは既定命令に対して常に9600bpsです。

#### CMD:SEND\_UART=

CDC置き換え動作はCDC/端末上でのデータ転送と同時に使わないでください。ファイルがCDC置き換え動作経由で受信している 時にCDC端末作業が活動の場合、その操作の間一時休止され、一旦完了すると再開されます。

・ 明示的なボーレートで以下のような追加命令が支援されます。

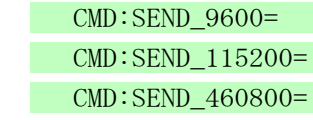

#### USB段階のフレームの考慮

ホストからCDCへ送るデータはバイト単位、または64バイトUSBフレーム内に切り分けられる塊で行うことができます。このような各々のフレーム はデバッガのCDC TXピンへ送るため、待ち行列にされます。フレーム毎に少量のデータを送ると、基板上デバッガがバイトではなくフレームを 緩衝するため、特に低ボーレートで非効率になり得ます。最大4つの64バイト フレームを何時でも活性にすることができます。基板上デバッ ガはそれによってやって来るフレームを調整します。データを含む完全な64バイト フレームの送信が最も効率的な方法です。

デバッガのCDC RXピンでデータを受け取る時に、基板上デバッガはやって来るバイトを64バイト フレームへ一列に並べ、それらが満たされた 時にホストへ送るためにUSB待ち行列に送られます。不完全なフレームも概ね100ms間隔でUSB待ち行列へ押し込まれ、USBフレーム開始 通票によって起動されます。何時でも最大8つの64バイト フレームを活性にすることができます。

ホスト(またはそれ上で走行しているソフトウェア)が充分速くデータを受け取ることに失敗した場合、オーバーランが発生します。これが起きる と、USB待ち行列に送られつつあるものに代わって最後に満たされた緩衝部フレームが再使用され、完全なフレーム データが失われます。 この発生を防ぐため、使用者はCDCデータ パイプが継続的に読まれるか、またはやって来るデータ速度が減らされるかを保証してくださ い。

#### 中断(Break)文字送出

ホストはCDCを使う装置にUART中断文字を送ることができ、これは受信部の状態機構をリセットしたり、装置で走行する応用にホストから 例外条件を合図するのに使えます。

中断文字はホストから装置へ送られる最低11ビットの'0'の連続として定義されます。

全てのUART受信部が中断を検出するための支援を持つ訳ではありませんが、正しい形式の中断文字は通常、受信部でフレーミング 異常を起動します。

デバッガのCDCを使う中断文字送信は以下の制限を持ちます。

- ・ 中断送出はCDC置き換え動作(ドラッグ&ドロップ)と同時に行ってはなりません。これら両機能は(限られた時間続く)一時的な状態で、 故にこれらは独立して使われなければなりません。
- ・ 中断送出は現在送られつつあるデータを損失させます。中断を送る前に送信緩衝部内の全ての文字が送られるのを許すために充 分な量の時間待つのを確実にしてください。これは予期した中断文字の使い方に沿っていてもで、例えば、制限時間後の受信部 状態機構リセットはホストに返されるべきデータを待たせます。
- ・ CDC仕様は最大65534msの持続時間のデバッガ計時の中断の要求を許します。簡単にするため、デバッガは中断持続時間を支援 する最低ボーレートで最大11ビット持続に制限します。

・ CDC仕様は不定のホスト計時中断を許します。この場合に中断状態を開放するのは端末応用/使用者の責任です。

注: 中断文字送出はデバッガ ファームウェア1.24とそれ以降版で利用可能です。

#### 3.1.3. 大容量記憶装置

基板上デバッガはそれが接続されるホスト オペレーティング システム経由で読み書き操作に対してアクセスができる簡単な大容量記憶装置実 装を含みます、

これは以下を提供します。

- ・ キットの情報と支援を詳述するための基本的な文書とHTMLのファイルに対する読み込みアクセス
- ・Intel® HEX形式ファイルを目的対象デバイスのメモリに書くための書き込みアクセス
- ・ 有用な目的用の簡単な文書ファイルのための書き込みアクセス

### 3.1.3.1. 大容量記憶装置実装

基板上デバッガは部分的にFAT12それ自身の特質とそれの組み込み応用に対する目的を満たすための最適化のため、いくつかの 制限を持ち高く最適化されたFAT12ファイル システムの変種を実装します。

Curiosity Nano USB装置は大容量記憶装置としてUSB第9節適合ですが、汎用大容量記憶装置で期待するものを多少なりとも満た しません。この動きは意図的です。

Windowsオペレーティング システム使用時、基板上デバッガはデバイス マネージャのディスク部分で見つかるCuriosity Nano USB装置として列挙 (認識)されます。CURIOSITYドライブはファイル マネージャに現れ、システムで次に利用可能なドライブ文字を獲得します。

CURIOSITYドライブは概ね1Mバイトの空き空間を含み、目的対象デバイスのフラッシュ メモリの大きさを反映しません。Intel HEXファイル書き 込み時、大きな付随負荷を与える付加データを持つASCIIで符号化され、故に1Mバイトはディスクの大きさ用に適当に選ばれた値です。

CURIOSITYドライブをフォーマットすることは不能です。目的対象へのファイル書き込み時、ファイル名がディスク ディレクトリ一覧に現れるかもし れず、これは単にオペレーティング シンステムのディレクトリ表示にすぎず、現実には更新されません。そのファイル内容を読み出すことは不可 能です。基板を取り外して再接続すると、ファイル システムをそれの元の状態に戻しますが、目的対象は未だ直前に書かれた応用を含 みます。

目的対象デバイスを消去するにはディスクに"CMD:ERASE"で始まる文字ファイルを複写してください。

既定でCURIOSITYドライブはアイコン生成だけでなく、状態と更なる情報へのリンクを報告するための以下のようないくつかの読み込み専 用ファイルを含みます。

- AUTORUN.ICO Microchipロゴ用アイコン ファイル
- ・ AUTORUN.INF アイコン ファイルを表示するためにWindowsのエクスプローラに対して必要とされるシステム ファイル
- ・ KIT-INFO.HTM 開発基板ウェブサイトへの向け直し
- ・ KIT-INFO.TXT 基板のデバッガ ファームウェア版、基板名、USB通番、デバイス、ドラッグ&ドロップ支援についての詳細を含む文字ファイ ル
- ・ STATUS.TXT 基板の書き込み状態を含む文字ファイル

情報: 基板上デバッガはSTATUS.TXTを動的に更新します。その内容はOSによってキャッシュされ、従って、正しい状態を反映し ないかもしれません。

#### 3.1.3.2. ヒューズ バイト

### ヒューズ バイト (AVR® MCU目的対象)

ドラッグ&ドロップ書き込みを行うと、デバッガは統一プログラミング/デバッグ インターフェース(UPDI)を禁止しようとするどのヒューズ ビットも解除し、 これはUPDIピンがリセットや汎用入出力(GPIO)の動作で使えないことを意味し、UPDIピンの代替機能の1つの選択は高電圧UPDI有効 化の能力を持つ外部デバッガの使用なしではデバイスをアクセス不能にさせます。

#### 3.1.3.3. ドラッグ&ドロップ書き込みの制限

#### 施錠ビット

Hexファイルに含まれる施錠ビットはドラッグ&ドロップ書き込みを使う時に無視されます。施錠ビットを書くにはMPLAB® X IDEまたはMicroch ip Studioを使ってください。

#### ヒュ-ズでのCRC検査許可

ドラッグ&ドロップ書き込みを使う時にデバイスのヒューズでCRC検査を許可することはお勧めできません。これは(ヒューズ ビットに影響を及ぼ さない)後続するチップ消去がCRC不整合を起こし、応用が起動に失敗するからです。この状態から目的対象を回復するにはMPLA B® X IDEまたはMicrochip Studioを使ってチップ消去が行われなければならず、これは消去後、自動的にCRCヒューズを解消します。

#### <span id="page-8-0"></span>3.1.3.4. 特殊命令

大容量記憶装置への文字ファイル複写によっていくつかの有用な命令が支援されます。ファイル名と拡張子は無関係で、命令処理部は 内容だけに反応します。

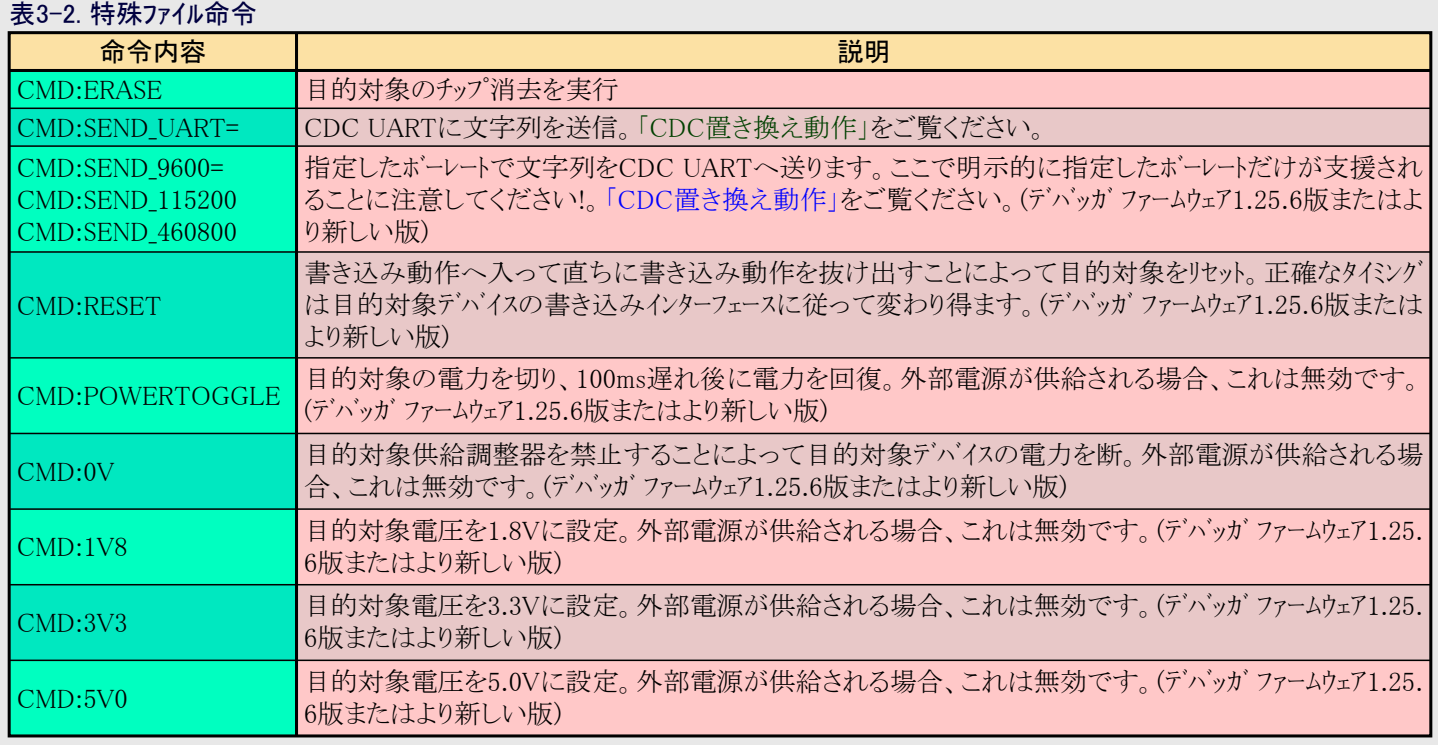

情報: 大容量記憶模倣ディスクに送られた内容はここで一覧にされる命令を起動し、成功と失敗のどちらの場合も反応は提供さ れません。

#### 3.1.4. データ中継器インターフェース (DGI)

データ中継器インターフェース(DGI:Data Gateway Interface)は基板上デバッガとホスト コンピュータに基づく可視化ツール間で生と時刻印された データを転送するUSBインターフェースです。ホスト コンピュータで何れのデバッグGPIOデータを表示するのに[もMPLAB Data Visualizer](https://www.microchip.com/en-us/development-tools-tools-and-software/embedded-software-center/mplab-data-visualizer)(データ可 視器)が使われます。これはMPLAB® X IDE用プラグインとしてまたはMPLAB® X IDEまたはMicrochip Studioと並行して使うことができ る独立型応用として利用可能です。

DGIがいくつかの物理的なデータ インターフェースを包含するとは言え、AVR64EA48 Curiosity Nano実装は次のような論理回路分析部チャ ネルを含みます。

・ (DGI GPIOとしても知られる)2つのデバッグGPIOチャネル

#### 3.1.4.1. デバッグGPIO

デバッグGPIOチャネルは目的対象応用をホスト コンピュータ可視化応用に接続する時刻印されたデジタル信号線です。これらは例えば、与え られた応用状態遷移が起きた時のような、代表的に時間軸での低周波数事象の発生を作図するのに使われます。

[次図は](#page-9-1)MPLABデータ可視器(Data Visualizer)でデバッグGPIOに接続された機械的な切替器のデジタル状態の監視を示します。

<span id="page-9-1"></span>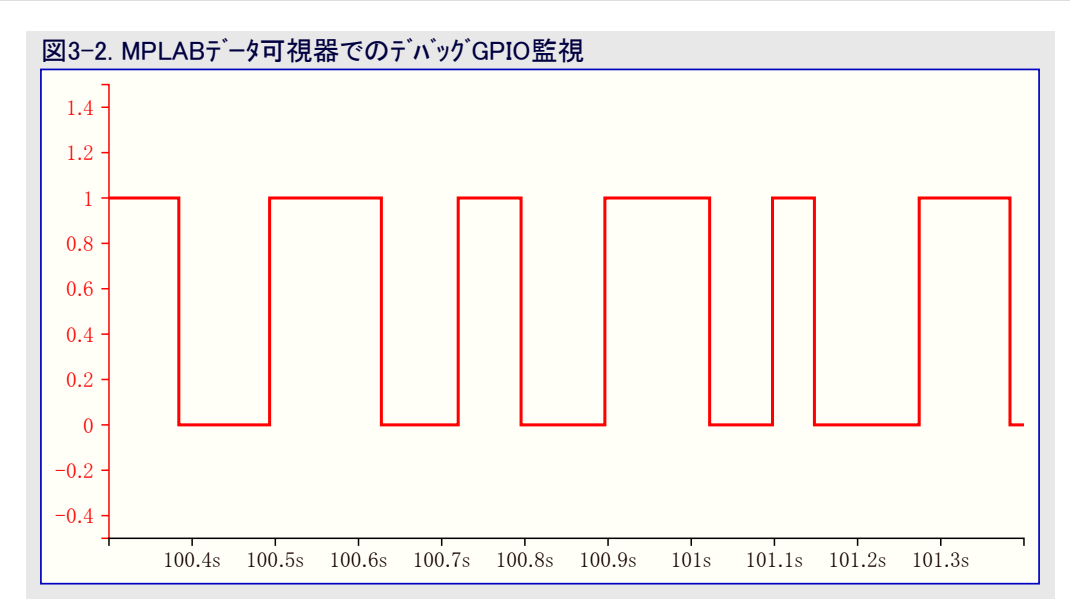

デバッグGPIOチャネルは時刻印され、故にDGI GPIO事象の分解能はDGI時刻印単位部の分解能によって決められます。

重要: より高い周波数の信号集中を捕獲することができても、GPIOが使える信号の周波数範囲は最大約2kHzです。この周波 数を超える信号を捕獲する試みはデータの飽和と溢れに帰着し、DGI作業を中断させるかもしれません。

#### 3.1.4.2. 時刻印

デバッガによって捕獲される時にDGI供給元は時刻印されます。Curiosity Nanoデバッガで実装される時刻印計数器は0.5µsの時刻印 分解能を提供する2MHzの周波数で増されます。

#### <span id="page-9-0"></span>3.2. Curiosity Nano標準ピン配列

Curiosity Nano基板上のUSBコネクタに最も近い12端子の端コネクタは標準化されたピン配列を持ちます。書き込み/デバッグ ピンは以下の 表と図で示されるように目的対象インターフェースに依存して異なる機能を持ちます。

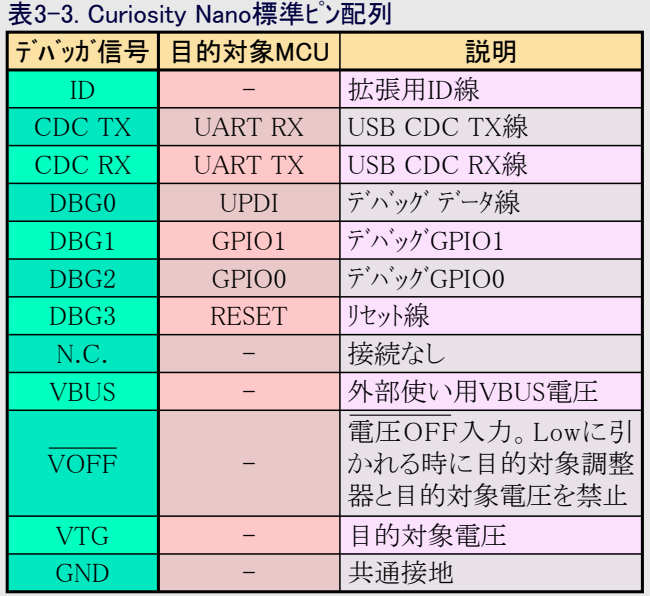

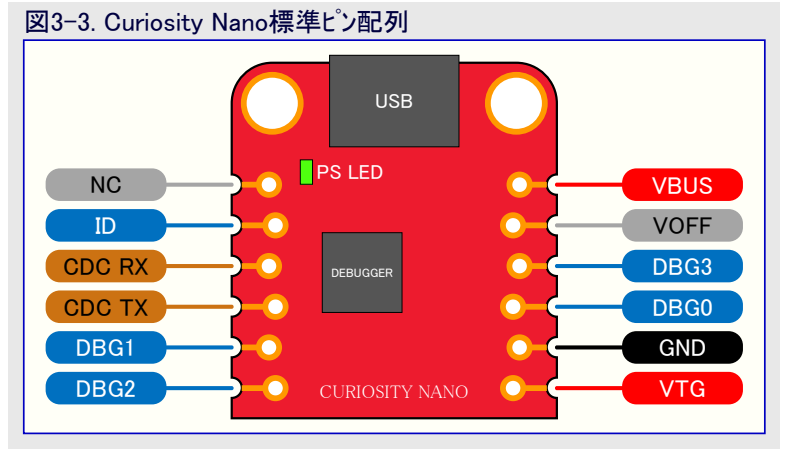

#### <span id="page-10-1"></span><span id="page-10-0"></span>3.3. 電源

USBポートが基板に給電します。基板は基板上デバッガ用の3.3Vを生成するための1つと目的対象AVR64EA48マイクロ コントローラとそれ の周辺機能用の調節可能なLDO調整器の2つの調整器を含みます。USBコネクタからの電圧は(USB仕様に従って)4.4~5.25V間で変 わるかもしれず、目的対象に供給される最大電圧を制限します。下図はAVR64EA48 Curiosity Nano上の電源システム全体を示しま す。

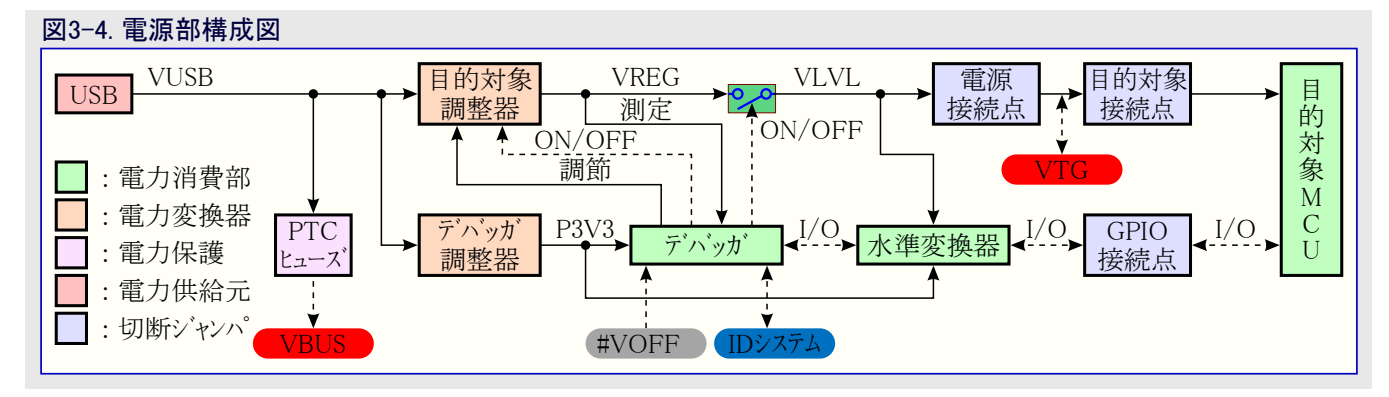

#### 3.3.1. 目的対象調整器

目的対象電圧調整器はMIC5353可変出力LDOです。基板上デバッガはMIC5353の帰還電圧を操作することによって基板目的対象 部分へ供給する電圧出力を調節することができます。このハードウェア実装は概ね1.7~5.1Vの電圧範囲に制限されます。出力電圧が AVR64EA48マイクロ コントローラのハードウェア限度を決して超えないことを保証するためにデバッガ ファームウェアで付加的な出力電圧制限が 構成設定されます。AVR64EA48 Curiosity Nanoの基板上デバッガで構成設定される電圧制限は1.8~5.1Vです。

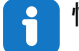

情報: 工場既定目的対象電圧は3.3Vです。これはMPLAB® X IDEプロジェクトプロパティとMicrochip Studioデバイスプログラミング ダイアログを通して変更することができます。例え電力OFF/ONを後も、目的対象電圧へのどの変更も持続します。分解 能は5mVですが、調整プログラムによって10mVに制限されるかもしれません。

情報: MPLAB® X IDEでの電圧設定は直ちに基板へ提供されません。新しい電圧設定はプロジェクト操作盤タブでRefresh Debu g Tool Status(テバッグ ツール状熊更新)釦押下またはプログラム メモリ読み書きのように、デバッガをアクセスする時に基板へ適 用されます。

情報: 命令文字ファイルの基板へのドラッグ&ドロップで目的対象電圧を調整する容易な任意選択があり、これは共通の目的対象 電圧一式を支援します。更なる詳細については[「3.1.3.4. 特殊命令」](#page-8-0)項をご覧ください。

MIC5353は500mAの最大電流負荷を支援します。これは小さな印刷 回路基板(PCB)上に配置された小さな外囲器のLDO調整器で、500 mAより低い負荷で温度遮断条件に達するかもしれません。最大電流 負荷は入力電圧、選んだ出力電圧、周囲温度に依存します。右図は 5.1Vの入力電圧と23℃の周囲温度での調整器に対する安全動作領 域を示します。

目的対象調整器の電圧出力は基板上デバッガによって継続的に監視 (測定)されます。これが電圧設定値の上下100mVよりも大きい場合、 異常状態が合図され、目的対象電圧調整器はOFFにされ、どの短絡 回路状態も検出して処理します。VOFFピンのLow設定なしにVCC\_TA RGETを電圧設定監視窓の±100mVの外に移動させる外部電圧が VTGピンに急に印加された場合も検出して処理します。

図3-5. 目的対象調整器安全動作領域

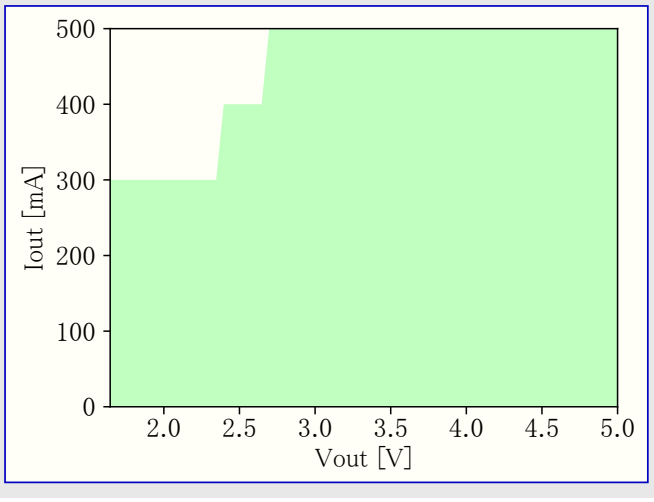

情報: 基板上デバッガは目的対象電圧設定±100mVの監視窓を持ち、外部電圧がこの限度よりも低い場合、状態LEDが高速 点滅します。外部電圧がこの限度を超える場合、基板上デバッガ状態LEDは点灯を続けます。外部電圧が取り去られる と、状態LEDは基板上デバッガが新しい状況を検出して目的対象電圧調整器をONに戻すまで高速点滅を始めます。

#### 3.3.2. 外部供給

基板上の目的対象調整器の代わりに外部電圧がAVR64EA48 Curiosity Nanoに給電することができます。電圧OFF(VOFF)ピンを接 地(GND)に短絡すると、基板上デバッガ ファームウェアは目的対象調整器を禁止し、VTGピンに外部電圧を印加しても安全です。

USBケーブルが基板上のDEBUGコネクタに接続されていない時にVTGピンに外部電圧を印加しても安全です。

VOFFピンは何時でもLowになる/することができ、これは基板上デバッガに対するピン変化割り込みによって検出され、それによって目 的対象電圧調整器を制御します。

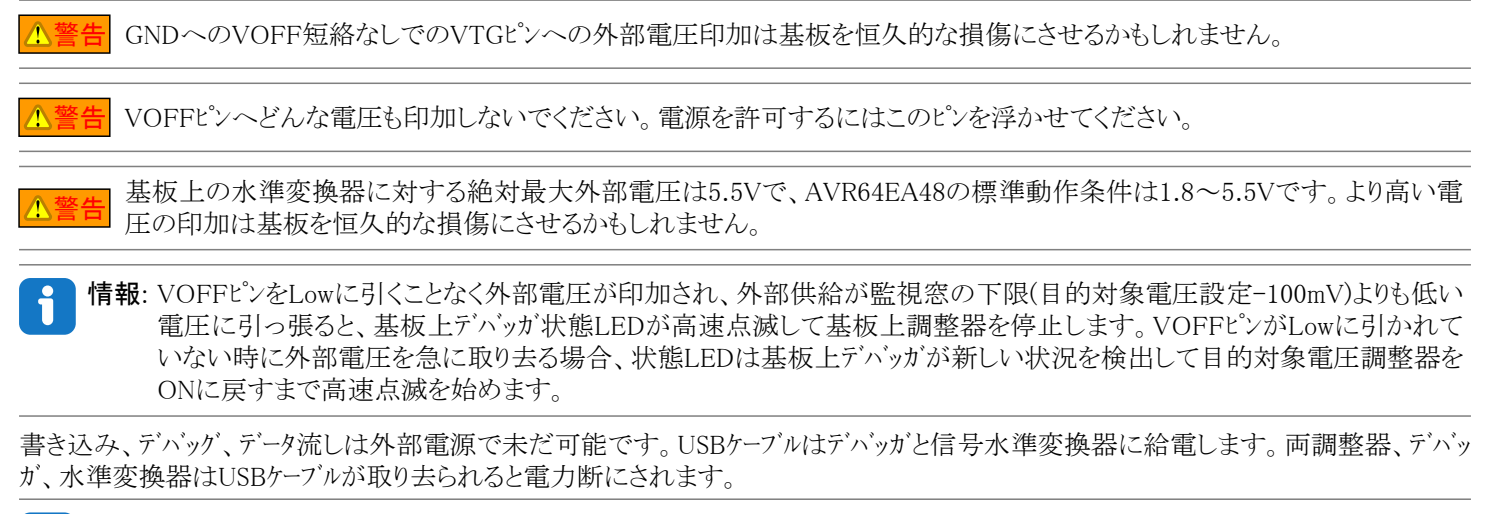

情報: AVR64EA48とそれの周辺機能によって消費される電力に加えて、USBケーブルが基板上のDEBUGコネクタに接続される時 に基板上水準変換器と電圧監視回路に給電するためにどの外部電源からも概ね100µAが引き出されます。USBケーブル が接続されないと、水準変換器電圧ピンに供給するために多少の電流が使われ、これは概ね5µAの最悪消費電流を持 ちます。代表的な値は100nA位の低さでしょう。

#### 3.3.3. VBUS出力ピン

AVR64EA48 Curiosity Nanoは5V供給が必要な外部部品に 給電するのに使うことができるVBUS出力ピンを持ちます。VB US出力ピンは回路短絡に対してUSBを保護するためにPTC ヒューズを持ちます。PTCヒューズの副作用はより高い電流負荷 でのVBUS出力での電圧降下です。右図は電圧対VBUS出 力の電流負荷を示します。

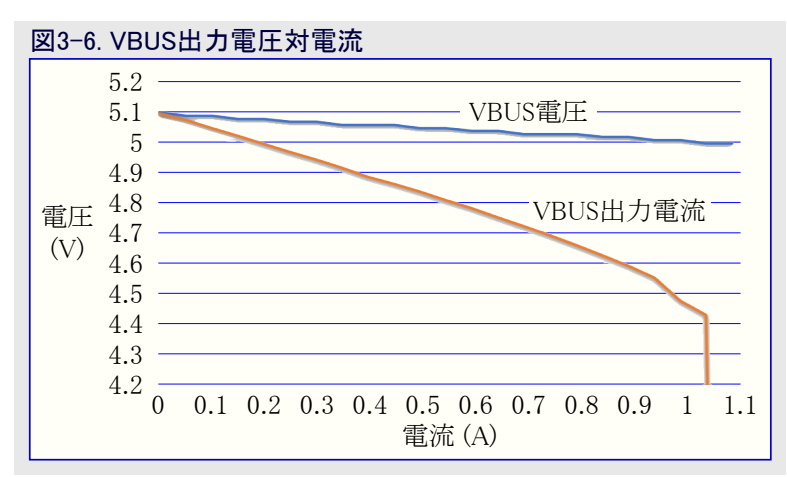

#### 3.3.4. 電源特例

本項は電源で起き得る殆どの特例を要約します。

#### 目的対象電圧切断

目的対象部分が与えられた電圧で多すぎる電流を引き出す場合に目的対象電圧設定に達しないことが起き得て、MIC5353調整器 の過熱保護安全機能を起動させます。これを避けるには目的対象部分の電流負荷を減らしてください。

#### 目的対象電圧設定不到達

(4.4~5.25Vで指定される)USB入力電圧は与えられた電圧設定と消費電流に於いてMIC5353調整器の最大出力電圧を制限しま す。より高い出力電圧が必要とされる場合、より高い入力電圧のUSB電源を使うか、またはVTGピンで外部電源を使ってください。

#### 目的対象電圧が設定と違う

これはVOFFピンをLowに設定することなく、VTGピンへ外部的に印加された電圧がこれを引き起こし得ます。目的対象電圧が電圧設 定の上下100mVよりも大きく異なる場合、基板上デバッガがそれを検出し、内部電圧調整器が停止します。この問題を修正するには VTGピンから印加した電圧を取り去ってください。基板上デバッガは新しい状況が検出されると、基板上調整器を許可します。目的対 象電圧が設定の100mV未満の場合にPS LEDが高速点滅しますが、設定の100mV越えより高い時に通常点灯することに注意してく ださい。

#### 非常に低い目的対象電圧またはなしでPS LEDが高速点滅

完全または部分的な短絡回路がこれを引き起こし得て、上の問題の特別な場合です。短絡回路を取り除いてください。基板上デバッ ガが基板上目的対象電圧調整器を再許可するでしょう。

#### 目的対象電圧なしでPS LEDが点灯1

この状況は目的対象電圧が0.0Vに設定される場合に起きます。これを修正するには目的対象電圧を目的対象デバイスに対して指定 された電圧範囲内の値に設定してください。

#### 目的対象電圧なしでPS LEDが点灯2

この状況はJ100やJ101の電力ジャンパが切断され、目的対象電圧調整器が目的対象デバイスに対して指定された電圧範囲内の値に 設定されている場合に問題になり得ます。これを修正するにはJ100/J101用パッド間を線/橋渡しで半田付けするか、またはピン ヘッダ が実装されているならJ101にジャンパを追加してください。

#### VBUS出力電圧が低いまたは存在しない

VBUS電圧が低いまたは失っている場合、その理由はおそらくVBUSでの高電流引き出しで、保護ヒューズ(PTC)が電流を減らすか、ま たは完全に遮断するでしょう。この問題を修正するにはVBUSピンでの消費電流を減らしてください。

#### <span id="page-12-0"></span>3.4. 低電力測定

AVR64EA48への電力はシルク スクリーンで"POWER"と記された100milピン ヘッダ(J101)を通して基板上電源とVTGピンから接続されます。 AVR64EA48と基板に接続された他の周辺機能の消費電力を測定するには目的対象電力切断帯(POWER)を切断し、それに渡して 電流計を接続してください。

可能な最低消費電力を測定するにはこれらの手順に従ってください。

- 1. 鋭利な工具でPOWER切断帯を切断してください。
- 2. 配置パターンに1×2 100milピン ヘッダを半田付けしてください。
- 3. ピン ヘッダに電流計を繋げてください。
- 4. 次のようなファームウェアを作ってください。
	- a. 基板上デバッガに接続されるどの入出力もHi-Z(トライステート)にしてください。
	- b. マイクロ コントローラを最低電力の休止状態に設定してください。
- 5. このファームウェアをAVR64EA48に書き込んでください。

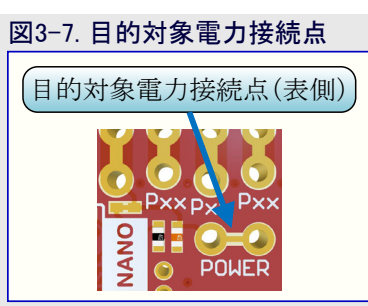

助言: 電流計の簡単な接続のために目的対象電力切断帯(J101)配置パターンに100milピン ヘッダを半田付けすることができま す。一旦電流計がもはや必要とされなくなれば、このピン ヘッダに短絡ジャンパを置いてください。

情報: 基板上の水準変換器は例え使われない時でも少量の電流を引き込みます。水準変換器に接続された各入出力ピンか ら最大2µA引き込むかもしれません。従って、基板上の5つの水準変換器に対する最悪最大は10µAです。どの漏れも防 ぐため、水準変換器に接続されるどの入出力ピンもHi-Z(トライステート)に保ってください。基板上デバッガに接続される全て の入出力は[「4.2.3.1. 基板上デバッガ接続」](#page-17-1)項で一覧にされます。漏れも防ぐため、[「7.4. 基板上デバッガ切断」](#page-24-1)で記述さ れるように、基板上の水準変換器を完全に切断することができます。

#### <span id="page-12-1"></span>3.5. 外部マイクロ コントローラ書き込み

外部ハードウェア上のマイクロ コントローラの書き込みとデバッグを行うのにAVR64EA48 Curiosity Nanoの基板上デバッガを使ってください。

#### 3.5.1. 支援デバイス

Microchip Studioと基板上デバッガでUPDIインターフェースを持つ全ての外部AVRマイクロ コントローラに書き込んでデバッグすることができま す。

Microchip Studioと基板上デバッガでCuriosity Nano基板を持つ外部SAMマイクロ コントローラに書き込んでデバッグすることができます。 AVR64EA48 Curiosity NanoはMPLAB X IDEで外部AVR64EA48マイクロ コントローラに書き込んでデバッグすることができます。

#### 3.5.2. ソフトウェア構成設定

基板上に実装された同じデバイスに書き込んでデバッグするのにソフトェア構成設定は必要とされません。

基板上に実装されたのと違うマイクロ コントローラに書き込んでデバッグするには、デバイスとプログラム インターフェースの独立した選択を許すよう にMicrochip Studioを構成設定してください。

- 1. 応用上部のメニュー システムを通してTools(ツール)⇒Options(任意選択)へ誘導してください。
- 2. Options(任意選択)ウィントウでTools(ツール)⇒Tool settings(ツール設定)区分を選んでください。
- 3. Hide unsupported devices(未支援デバイスを隠す)任意選択をFalse(偽)に設定してください。

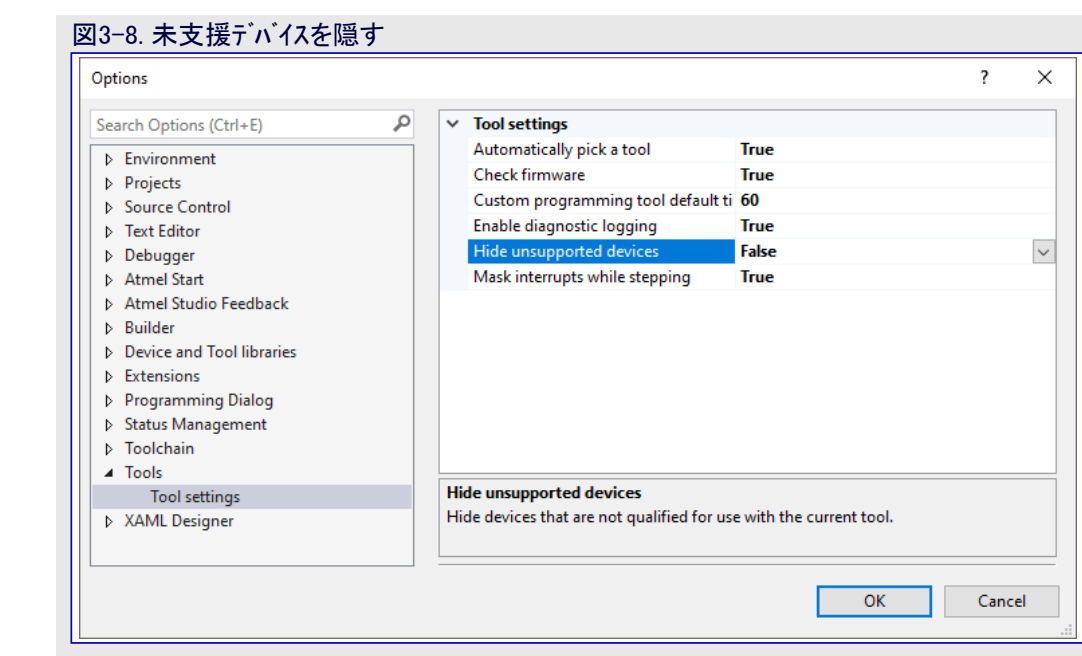

情報: Microchip StudioはHide unsupported devices(未支援デバイスを隠す)設定がFalse(偽)に設定されると、基板上デバッガに よって支援されないマイクロ コントローラとインターフェースも含め、どのマイクロ コントローラとインターフェースも選ばれることを許します。

#### 3.5.3. ハードウェア変更

基板上デバッガは既定でAVR64EA48に接続されます。どの外部マイクロ コントローラも 書き込みまたはデバッグされる得るのに先立ってこれらの接続を取り去ってくださ い。基板上デバッガからAVR64EA48を切断するには鋭利な工具で右図で示される GPIO切断帯を切断してください。

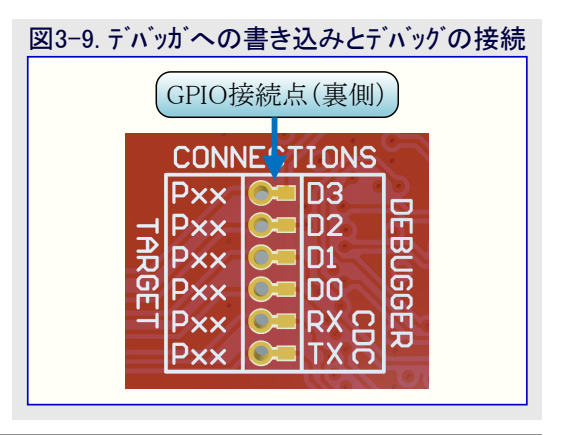

情報: デバッガへの接続の切断は基板上に実装されたAVR64EA48の書き込み、デバッグ、データ流しを禁止します。

助言: 基板上デバッガとAVR64EA48間の信号を再接続するには配置パターンに渡って0Ω抵抗を半田付けするか、または半田 でそれらを短絡回路にしてください。

#### 3.5.4. 外部マイクロ コントローラへの接続

下の図と表は外部マイクロ コントローラに書き込ってデバッグするために書き込みとデバッグの信号を接続する場所を示します。 基板上デ バッガは外部ハードウェアに電力を供給するか、またはそれの水準変換器用の参照基準として外部電圧を使うことができます。[「3.3. 電](#page-10-1) [源」](#page-10-1)で電源についてもっとお読みください。

基板上デバッガと水準変換器は書き込みとデバッグに使われるデータとクロックの信号(DBG0、DBG1、DBG2)を積極的に駆動します。 PIC®マイクロ コントローラをデバッグするのにICSP™のデータとクロックの信号にプルダウン抵抗が必要とされます。他の全てのインターフェースはプルア アプやプルダウンの抵抗があってもなくても機能します。

DBG3は開放ドレイン接続で、機能するのにプルアップ抵抗を必要とします。

AVR64EA48 Curiosity Nanoはそれの#RESET信号(DBG3)に接続されたプルアップ抵抗(R200)を持ちます。このプルアップ抵抗の場所は 「追補」の[「7.2. 組立図」](#page-22-0)で示されます。

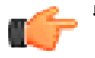

留意: ・ GNDとVTGを外部マイクロ コントローラに接続してください。

- ・ 外部ハードウェアが電源を持つ場合、VOFFピンをGNDに繋げてください。
- ・ PICマイクロ コントローラのデバッグを支援するにはICSPのデータとクロックの信号(DBG0とDBG1)にプルダウン抵抗があることを 確実にしてください。

# AVR64EA48 Curiosity Nano

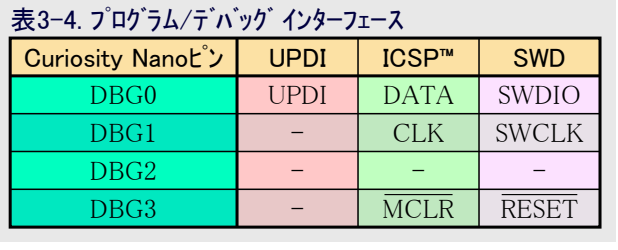

図3-10. Curiosity Nano標準ピン配列

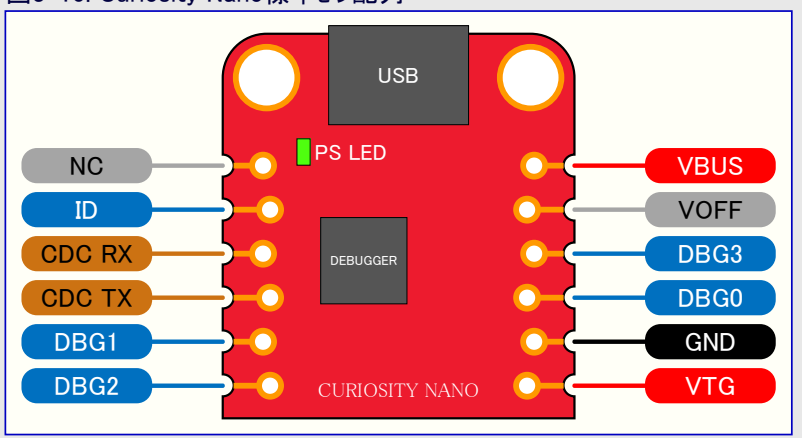

# <span id="page-14-1"></span><span id="page-14-0"></span>3.6. 外部デバッガ接続

基板上デバッガがあるとは言え、AVR64EA48の書き込みとデバッグのためにAVR64EA48 Curiosity Nanoに外部デバッガを直接的に接 続することができます。基板上デバッガは積極的に使われない時にAVR64EA48と基板端に接続された全てのピンをHi-Zに保ちます。 従って、基板上デバッガはどの外部デバッグ ツールにも干渉しません。

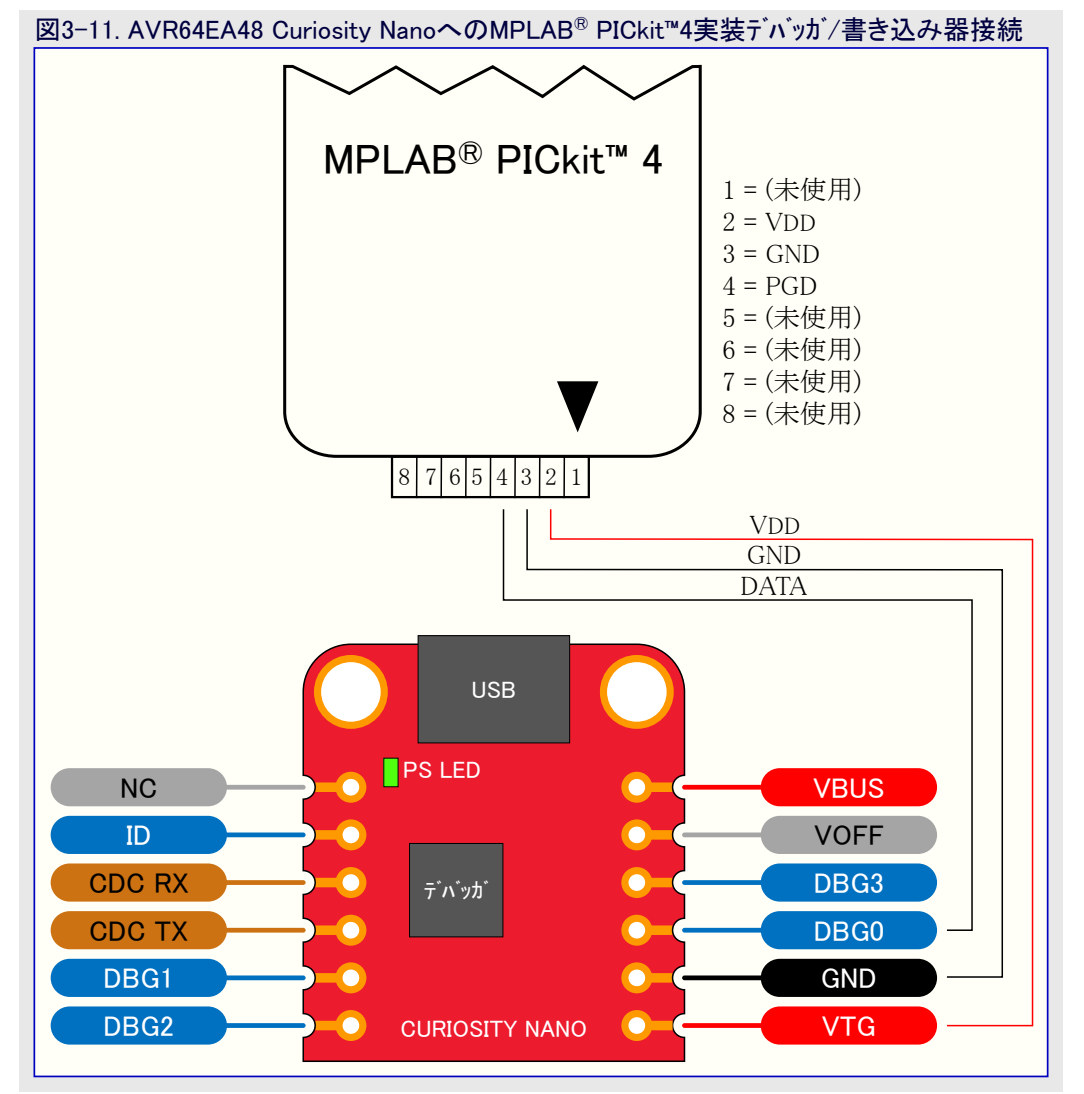

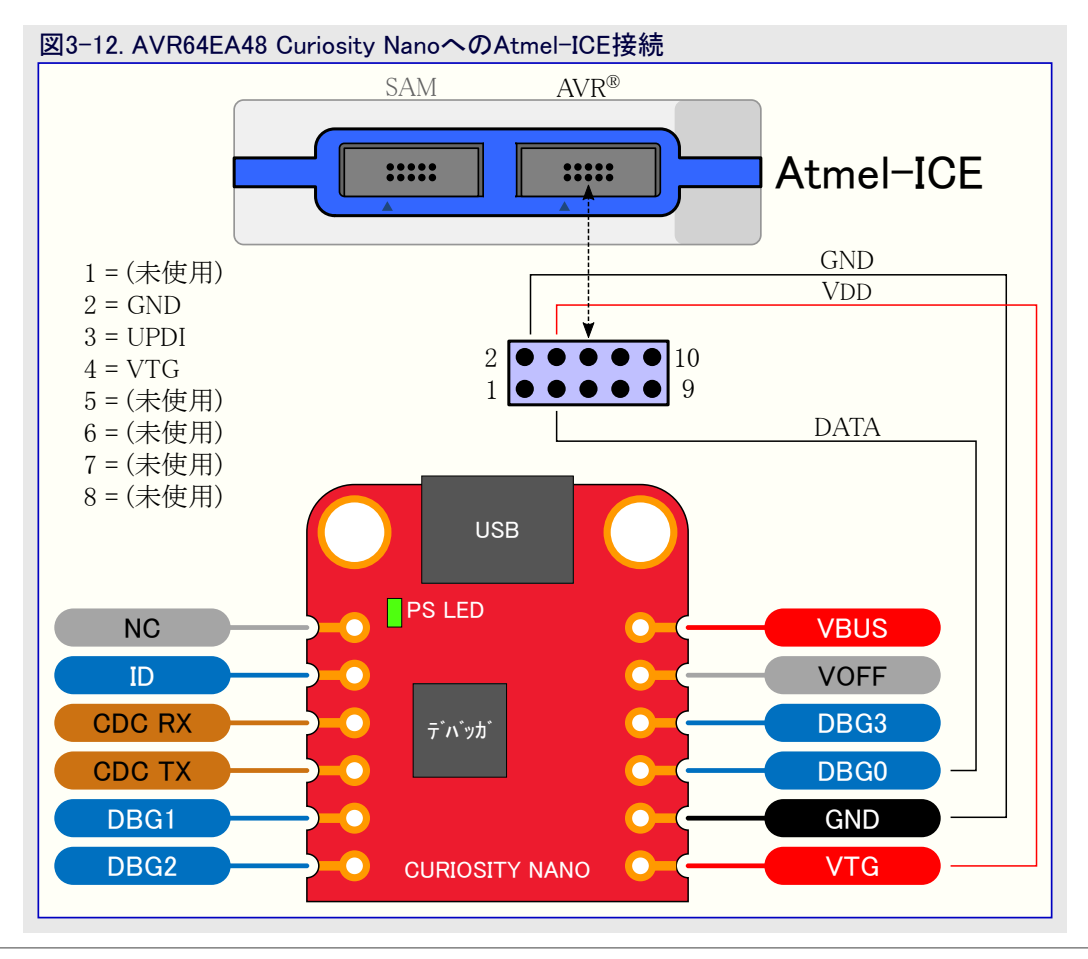

外部デバッガと基板上デバッガ間の競合を避けるため、外部ツールが活性な間にMPLAB® X IDEまたはMicrochip Studioを通 <mark><u>A警告</u> 外部テハッカと基板上テハッカ 間の競合を避けるため、外部ツ</mark>ールが活性な間にMPLAB® X IDEまたはMicr<br>- す基板上デバッガでのどの書き込み/デバッグの操作開始や大容量記憶の書き込みを行わないでください。

# <span id="page-16-1"></span>4. ハードウェア使用者の手引き

# <span id="page-16-0"></span>4.1. コネクタ

# <span id="page-16-2"></span>4.1.1. AVR64EA48 Curiosity Nanoピン配列

全てのAVR64EA48入出力ピンは基板上の端コネクタでアクセス可能です。下の画像は基板のピン配列を示します。各ピンで利用可能な機 能についてはAVR64EA48データシートの「入出力多重化と考察」章を参照してください。

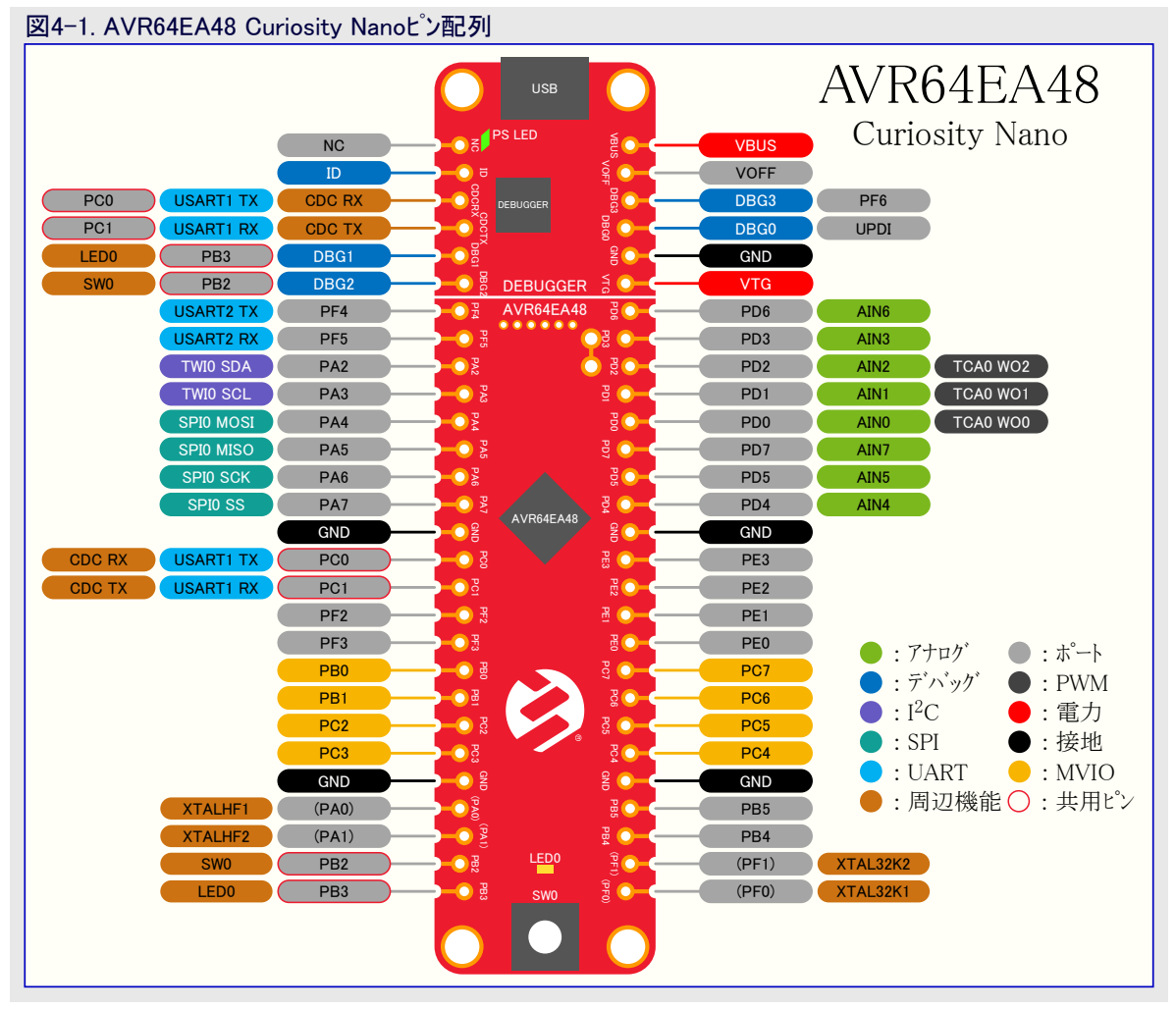

# 4.1.2. ピン ヘッダの使い方

AVR64EA48 Curiosity Nanoの端コネクタ配線パターンは各穴が中心から8mil(約0.2mm)外れた千鳥足設計を持ちます。この穴ずれは基 板で半田付けすることなく通常の100milピン ヘッダの使用を許します。一旦ピン ヘッダがしっかりと所定位置に配置されると、それらは応 用で何の問題もなくピン ソケットと試作基板のように使うことができます。

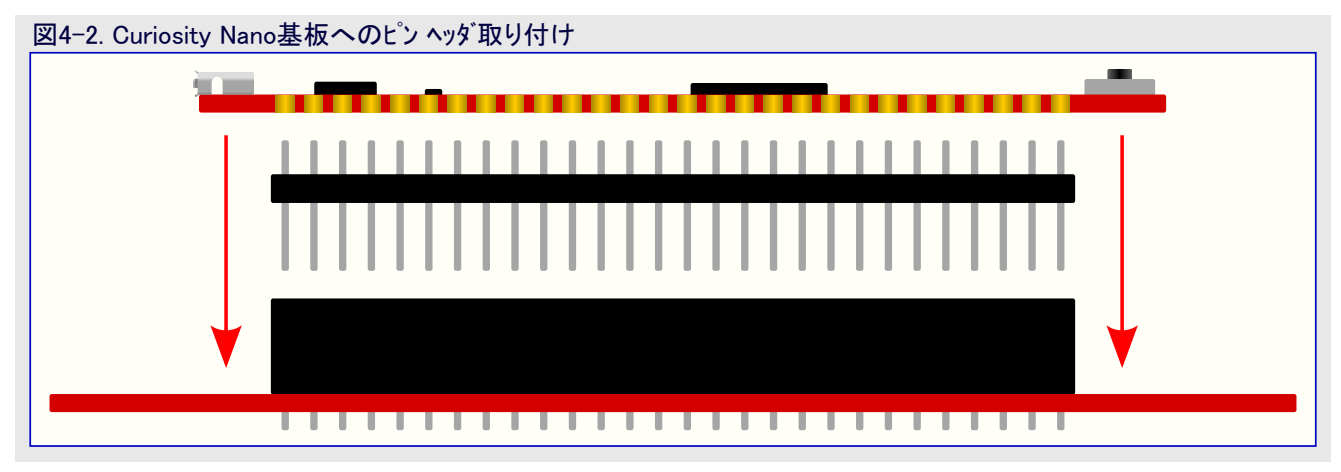

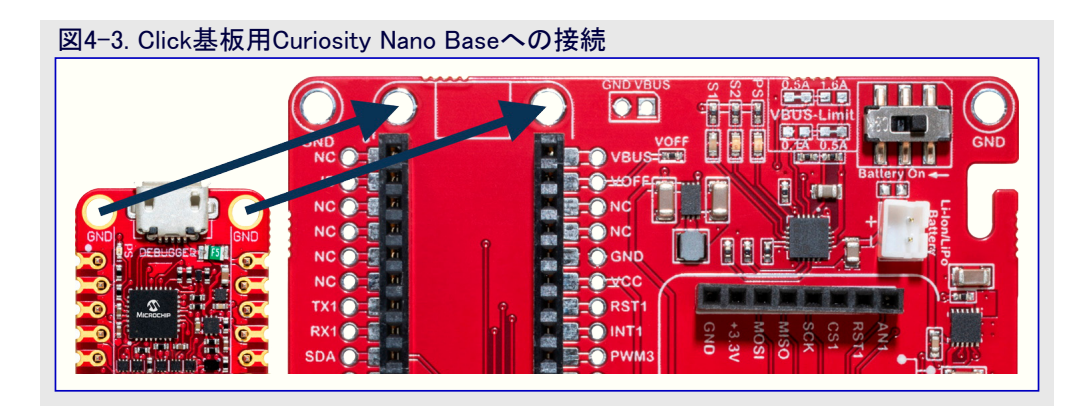

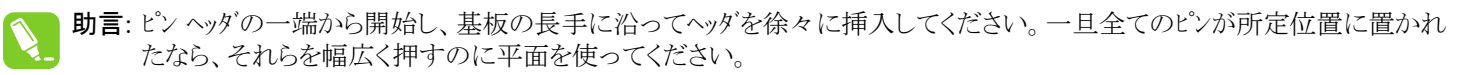

助言: ピン ヘッダが定常的に使われる応用については未だそれらを所定位置に半田付けすることが推奨されます。

重要: 一旦ピン ヘッダが所定位置に置かれると、それらは手で取り外すのが難しくなります。ピン ヘッダとPCBへの損傷を避けるた め、1組のペンチを使ってピン ヘッダを注意深く取り外してください。

#### <span id="page-17-0"></span>4.2. 周辺機能

#### <span id="page-17-3"></span>4.2.1. LED

1つの黄色の使用者LEDはAVR64EA48 Curiosity Nano 基板で利用可能です。これはGPIOかPWMのどちらかに よって制御することができます。接続した入出力線を GNDへの駆動もLEDを活性に(点灯)することができま す。

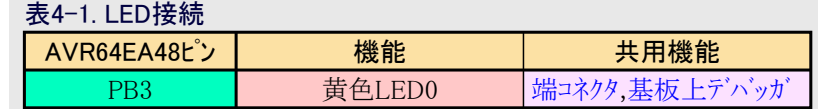

#### <span id="page-17-4"></span>4.2.2. 機械的な切替器

AVR64EA48 Curiosity Nano基板は1つの機械的な切替 器、一般的な使用者切替器を持ちます。これの押下は それの入出力ピンを接地(GND)に繋げます。

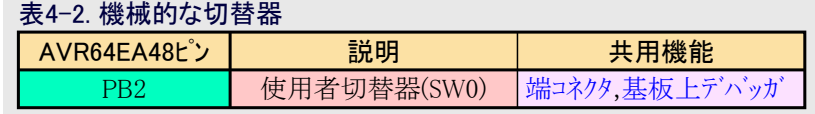

助言: 切替器に接続される外部的な抵抗器はありません。切替器を使うにはPB2ピンの内部プルアップ抵抗を許可してください。

#### <span id="page-17-2"></span>4.2.3. 基板上デバッガ実装

AVR64EA48 Curiosity NanoはUPDIを使うAVR64EA48の書き込みとデバッグに使うことができる基板上デバッガが特徴です。基板上デ バッガはUART上仮想シリアル ポート(CDC)インターフェースとデバッグGPIOも含みます。書き込みとデバッグのための基板上デバッガ用前処理 部としてMPLAB® X IDEとMicrochip Studioの両方を使うことができます。CDCとデバッグGPIO用前処理部とし[てMPLABデータ可視器](https://www.microchip.com/en-us/development-tools-tools-and-software/embedded-software-center/mplab-data-visualizer) [\(Data Visualizer\)を](https://www.microchip.com/en-us/development-tools-tools-and-software/embedded-software-center/mplab-data-visualizer)使うことができます。

#### <span id="page-17-1"></span>4.2.3.1. 基板上デバッガ接続

下表は目的対象とデバッガ部分間の接続を示します。目的対象とデバッガ間の全ての接続はデバッガがこのインターフェースを使わない時 にHi-Zにされます。従って、信号の小さな混入があるだけなので、ピンは使用者が望むどれにも構成設定することができます。 基板上デバッガの能力をどう使うかの更なる情報については[「3.1. 基板上デバッガ概要」](#page-4-2)をご覧ください。

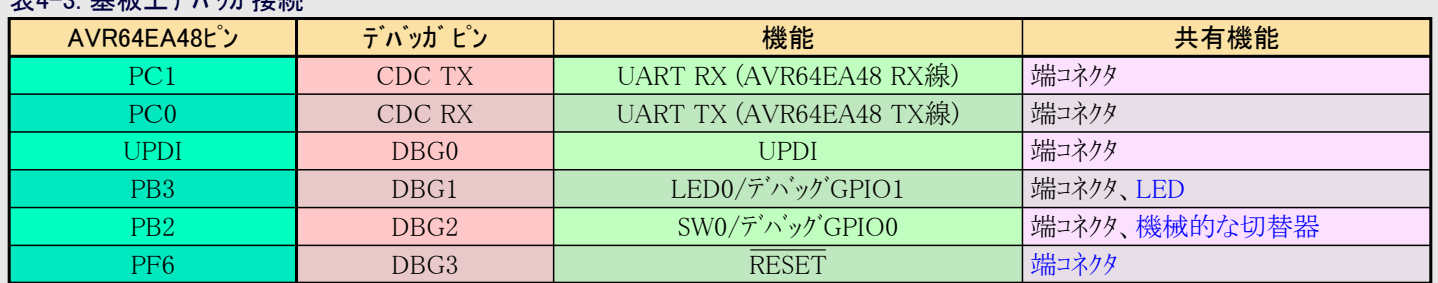

#### 表4-3. 基板上デバッガ接続

#### 4.2.4. 20.00MHzクリスタル

AVR64EA48 Curiosity Nano基板は実装され[たVXM7-9061-20M0000000型](https://www.microchip.com/wwwproducts/en/VXM7)の20.00MHzクリスタルを持ちます。このクリスタルは20ppm内 の精度です。実装された20.00MHzクリスタルとAVR64EA48の外部高周波数クリスタル用発振器(XOSCHF)単位部の使用は内部高周波 数発振器(OSCHF)単位部よりも著しく正確なクロック信号を生成します。

20.00MHzクリスタルはAVR64EA48のPA0とPA1に接続され、これは2つの半田点を通して端コネクタにも配線されます。PA0とPA1はクリスタ ルとの衝突を起こす外部信号の機会を減らすのと、この線での過大な容量を減らすため既定で端コネクタから切断されます。

20.00MHzクリスタルの傍は発振器安全係数を測定するのに使うことができる切断帯(J217)で、これは切断帯を切断して切断帯を渡して 0402 SMD抵抗器を追加することよって行われます。Mic

rochipの[AN2648応用記述は](https://www.microchip.com/en-us/application-notes/an2648)発振器の許容量と安全係 数についての詳細な情報を含みます。

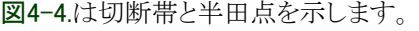

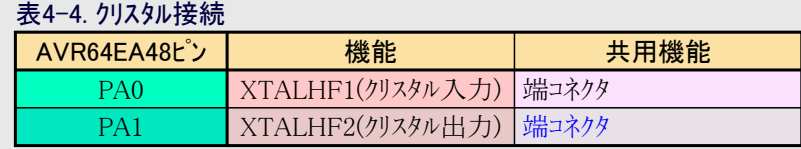

PA0とPA1を汎用入出力(GPIO)として使うにはいくつかのハードウェア変更が必要とされます。

<mark>▲警告</mark> どのハードウェア変更を行うのにも先立ち、基板がUSBまたは外部電力から切断されているのを確実にしてください。

- ・ クリスタルの傍の基板表側の2つの切断帯(J215、J216) を切断することによって20.00MHzクリスタルを切断して ください。ピンをGPIOとして使う時に、これがクリスタルに 害を及ぼすかもしれないため、クリスタルは切断されな ければなりません。
- ・ 基板裏側でPA0とPA1と記された円形半田点(J213、 J214)に半田滴を置くことによって入出力線を端コネクタ に接続してください。

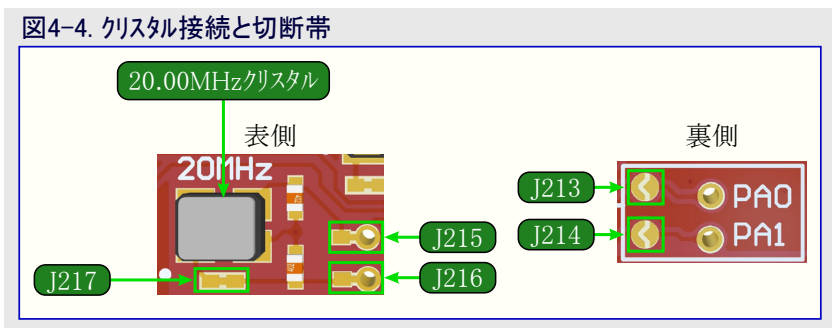

#### 4.2.5. 32.768kHzクリスタル

AVR64EA48 Curiosity Nano基板で[はVMK3-9002-32K7680000TR](https://www.microchip.com/wwwproducts/en/VMK3) 32.768kHzクリスタルが実装されます。このクリスタルは20ppm内の精 度です。実装された32.768kHzクリスタルとAVR64EA48の外部32.768kHzクリスタル用発振器(XOSC23K)単位部の使用は独立して生成す ることができる内部32.768kHz超低電力発振器(OSC32K)よりも著しく正確なクロック信号を生成し、これはAVR64EA48の実時間計数器 用の理想的な参照基準クロックです。

32.768kHzクリスタルはPF0とPF1でAVR64EA48に接続され、これは2つの半田点を通して端コネクタにも配線されます。PF0とPF1はクリスタ ルとの衝突を起こす外部信号の機会を減らすのと、この線での過大な容量を取り去るため既定で端コネクタから切断されます。

32.768kHzクリスタルの傍は切断帯を切断して切断帯を渡して0402 SMD抵抗器を追加することよって発振器安全係数を測定するのに 使われる切断帯(J209)です。発振器の許容量と安全係 表4-5. 32.768kHzクリスタル接続

数についてのより多くの情報はMicrochip[のAN2648応用](https://www.microchip.com/en-us/application-notes/an2648) [記述](https://www.microchip.com/en-us/application-notes/an2648)で入手可能です。 図4-5.は切断帯と半田点を示します。

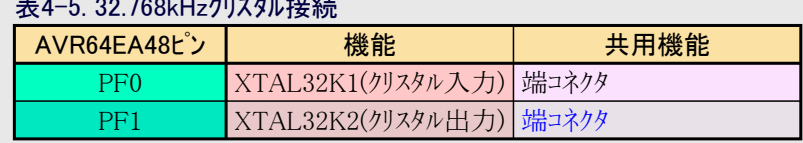

PF0とPF1を汎用入出力(GPIO)として使うにはいくつかのハードウェア変更が必要とされます。

<mark>△警告</mark> どのハードウェア変更を行うのにも先立ち、基板がUSBまたは外部電力から切断されているのを確実にしてください。

- ・ クリスタルの傍の基板表側の2つの切断帯(J207、J208) を切断することによって32.768kHzクリスタルを切断して ください。ピンをGPIOとして使う時に、これがクリスタルに 害を及ぼすかもしれないため、クリスタルは切断されな ければなりません。
- ・ 基板裏側でPF0とPF1と記された円形半田点(J210、 J211)に半田滴を置くことによって入出力線を端コネクタ に接続してください。

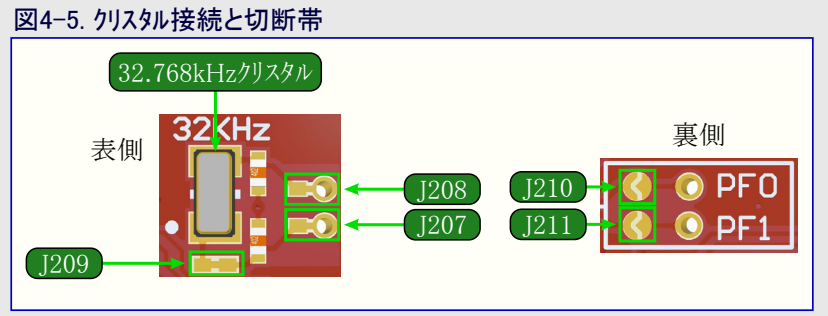

# <span id="page-19-1"></span>5. ハードウェア改訂履歴と既知の問題

この使用者の手引きは基板の入手可能な最新版についての情報を提供します。以下の項は既知の問題、旧版の改訂履歴、旧版が 最新版とどう違うのかについての情報を含みます。

# <span id="page-19-0"></span>5.1. 製品IDと改訂の識別

AVR64EA48 Curiosity Nano基板の改訂と製品識別子を見つけるには2つの方法、MPLAB® X IDEまたはMicrochip Studioのキット ウィ ンドウ利用して、またはPCBの裏側の張り紙を見ることによってのどちらかがあります。

キット ウィンドウはMPLAB® X IDEまたはMicrochip Studioが走行しているコンピュータにAVR128DB48 Curiosity Nanoを接続する時に飛び 出します。キット詳細下で一覧にされる通番の最初の6桁が製品識別子と改訂を含みます。

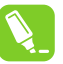

助言: 閉じられている場合、キット ウィンドウはMPLAB X IDEでメニュー バーのWindow(ウィンドウ)⇒Kit Window(キット ウィンドウ)を通して 開くことができます。

同じ情報はPCBの裏側の張り紙で見つけられます。殆どの基板はA09-nnnnrrとして平文で識別子と改訂を持つ張り紙を持ち、ここで の"nnnn"は識別子で、"rr"は改訂です。

通番文字列は以下の形式を持ちます。

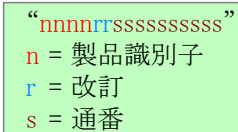

<span id="page-19-3"></span>AVR64EA48 Curiosity Nano用の製品識別子はA09-3428です。

### 5.2. 改訂3

改訂3は初公開版です。

# <span id="page-19-2"></span>6. 文書改訂履歴

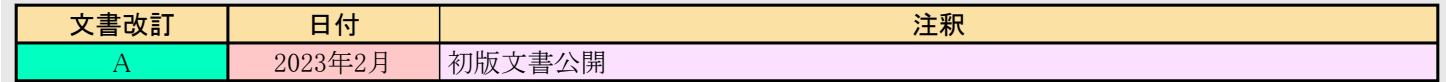

# <span id="page-20-0"></span>7. 追補

# <span id="page-20-1"></span>7.1. 回路図

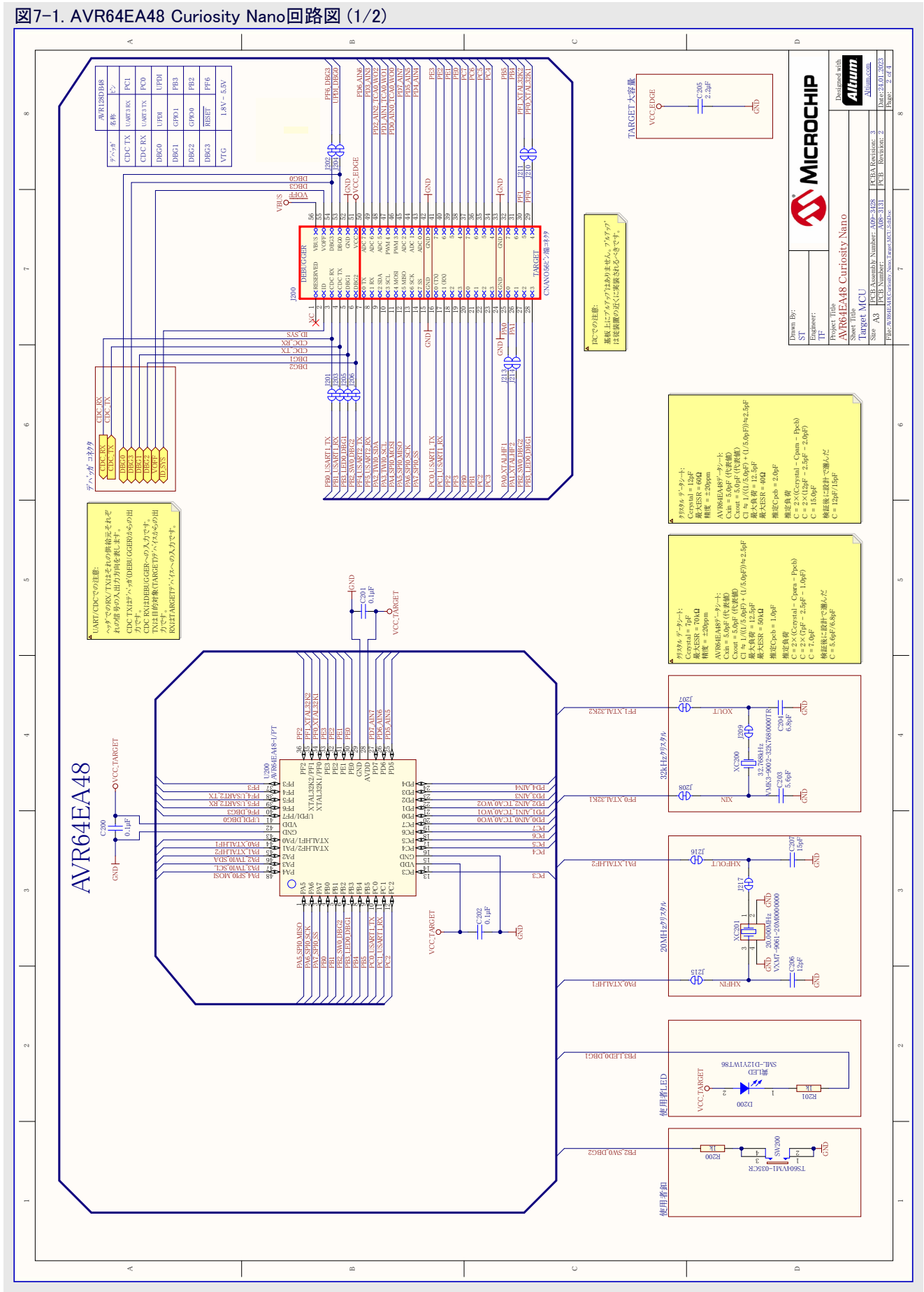

# AVR64EA48 Curiosity Nano

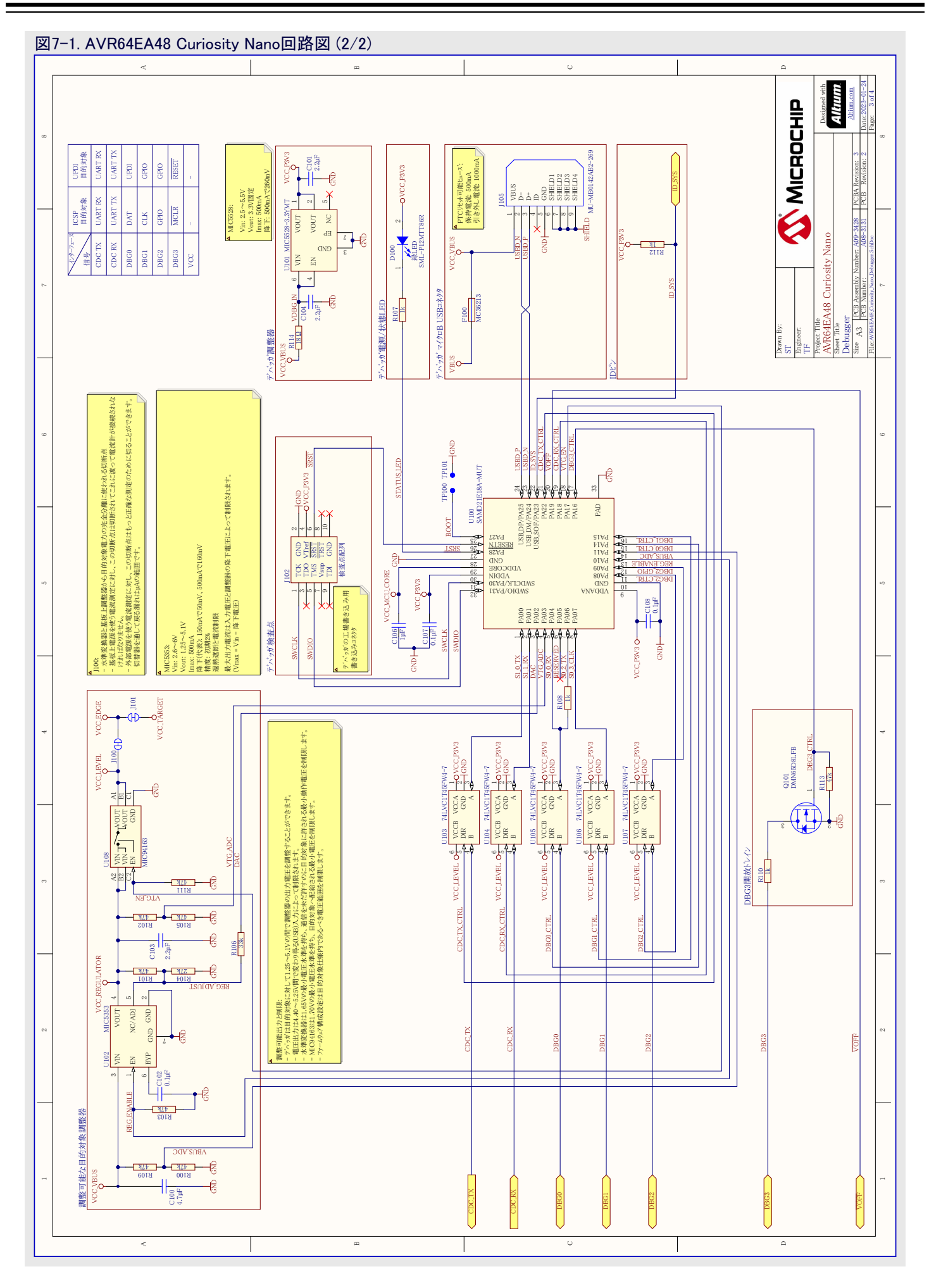

<span id="page-22-0"></span>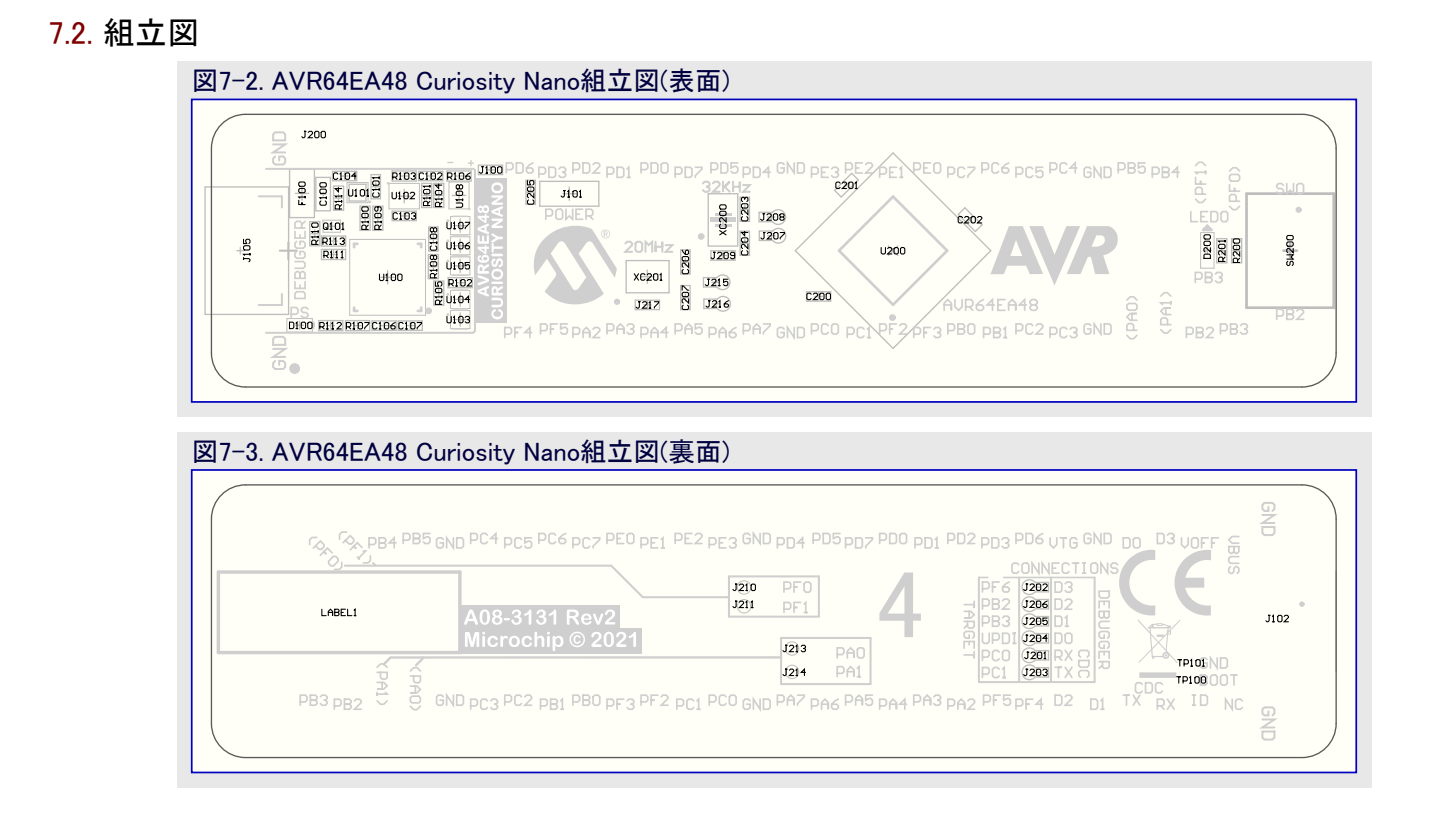

# <span id="page-23-0"></span>7.3. Click boards™用Curiosity Nano基部

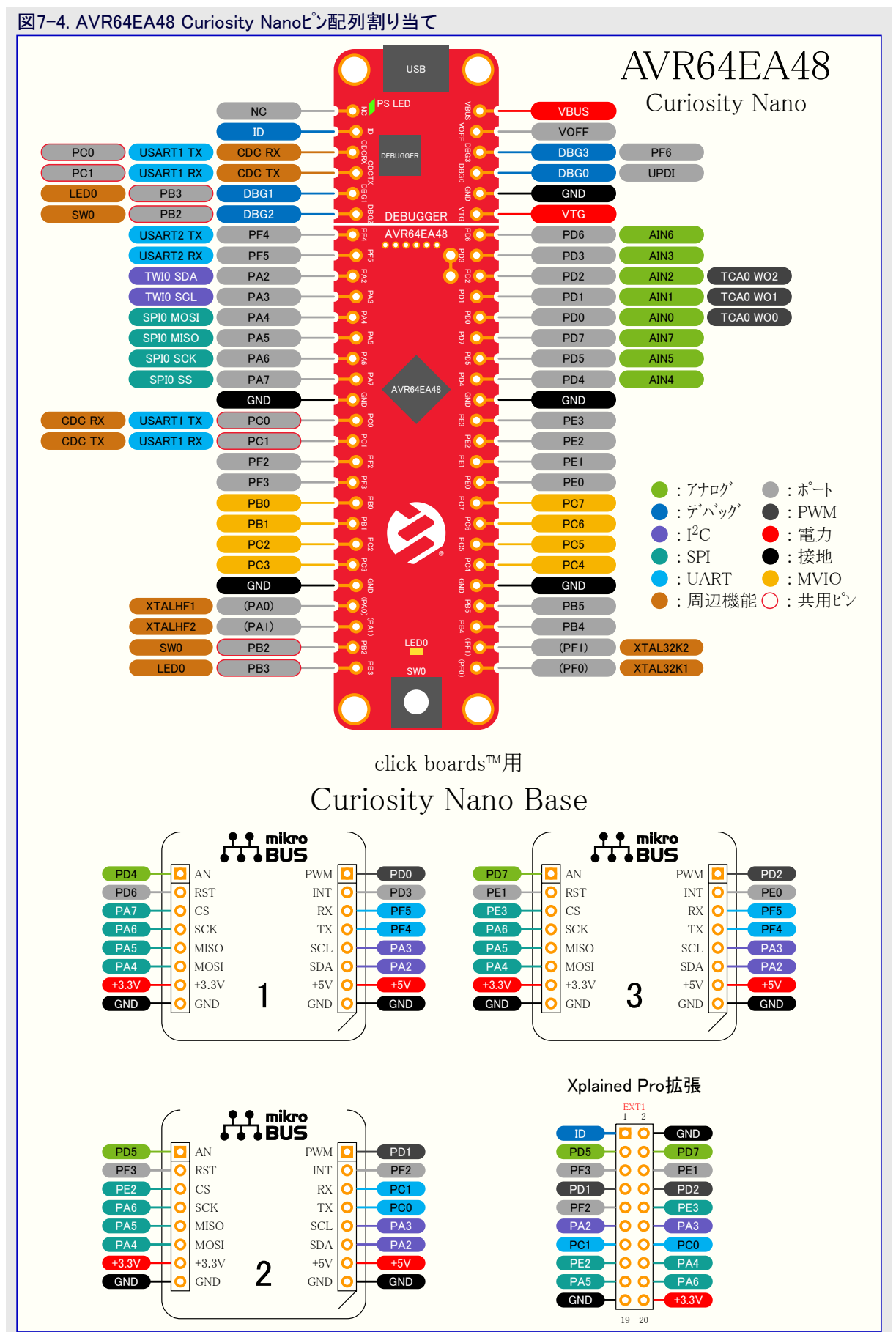

# <span id="page-24-1"></span><span id="page-24-0"></span>7.4. 基板上デバッガ切断

基板上デバッガと水準変換器はAVR64EA48から完全に切断することができます。

下の構成図はデバッガとAVR64EA48マイクロ コントローラ間の全ての接続を示します。長円形は基板端への接続を表します。示される信 号名は基板の裏側でシルク スクリーンでも印刷されます。

デバッガを切断するには図7-6.で示される切断帯を切ってください。

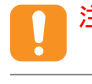

注意: 基板上デバッガに対するGPIO切断帯の切断は仮想シリアル ポート、書き込み、デバッグ、データ流しを禁止します。 電力切断 帯の切断は基板上電源を切断します。

助言: 切ったどの接続も半田を使うことによって再接続してください。代わりに0402の0Ω抵抗を実装してください。

助言: デバッガが切断されると、図7-6.で示されるように、外部デバッガを穴に接続することができます。[「3.6. 外部デバッガ接続」](#page-14-1) は外部デバッガ接続方法を記述します。

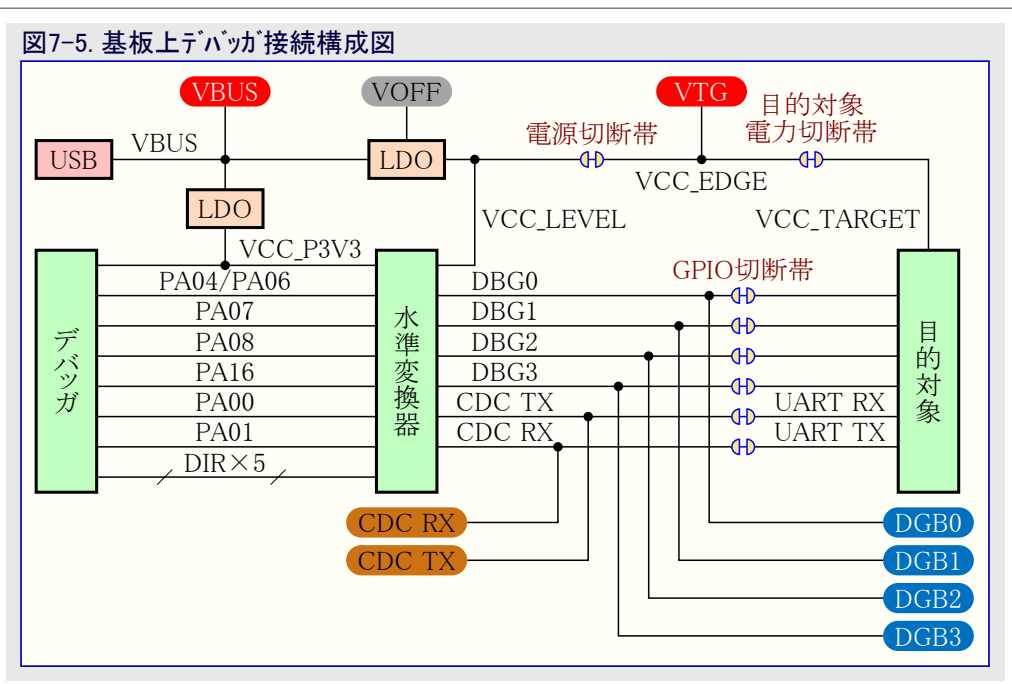

#### 図7-6. 基板上デバッガ接続の切断帯

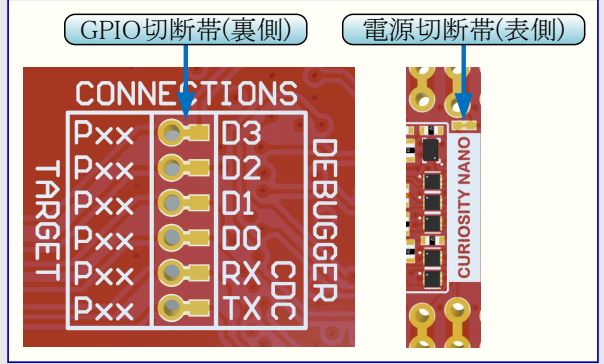

# <span id="page-25-0"></span>7.5. IAR™でとの開始に際して

AVR®用IAR Embedded Workbench®はGCCに基づかない専売の高効率コンパイラです。AVR64EA48 Curiosity Nanoの書き込みとデ バッグはAtmel-ICEインターフェースを使ってAVR用IAR™ Embedded Workbenchで支援されます。書き込みとデバッグの作業を始めるには プロジェクトでいくつかの初期設定が構成設定されなければなりません。

以下の手順は書き込みとデバッグのためにプロジェクトの準備を整える方法を説明します。

- 1. 構成設定されるべきプロジェクトが開かれているをを確実にしてください。プロジェクトに対してOPTIONSダイアログを開いてください。
- 2. General Options区分で、Targetタブを選んでください。プロジェクト用のデバイス、または一覧になければ、図7-7.で示されるようにデ バイスのコアを選んでください。
- 3. Debugger区部で、Setupタブを選んでください。図7-8.で示されるようにドライバとしてAtmel-ICEを選んでください。
- 4. Debugger⇒Atmel-ICE区部で、Atmel-ICE 1タブを選んでください。図7-9.で示されるようにインターフェースとしてUPDIを選んでくださ い。任意選択でUPDI周波数を選んでください。

情報: (段階4.で言及した)デバッグ ポートの選択が灰色で操作不可の場合、インターフェースが予め選ばれており、この構成設定段 階を飛ばすことができます。

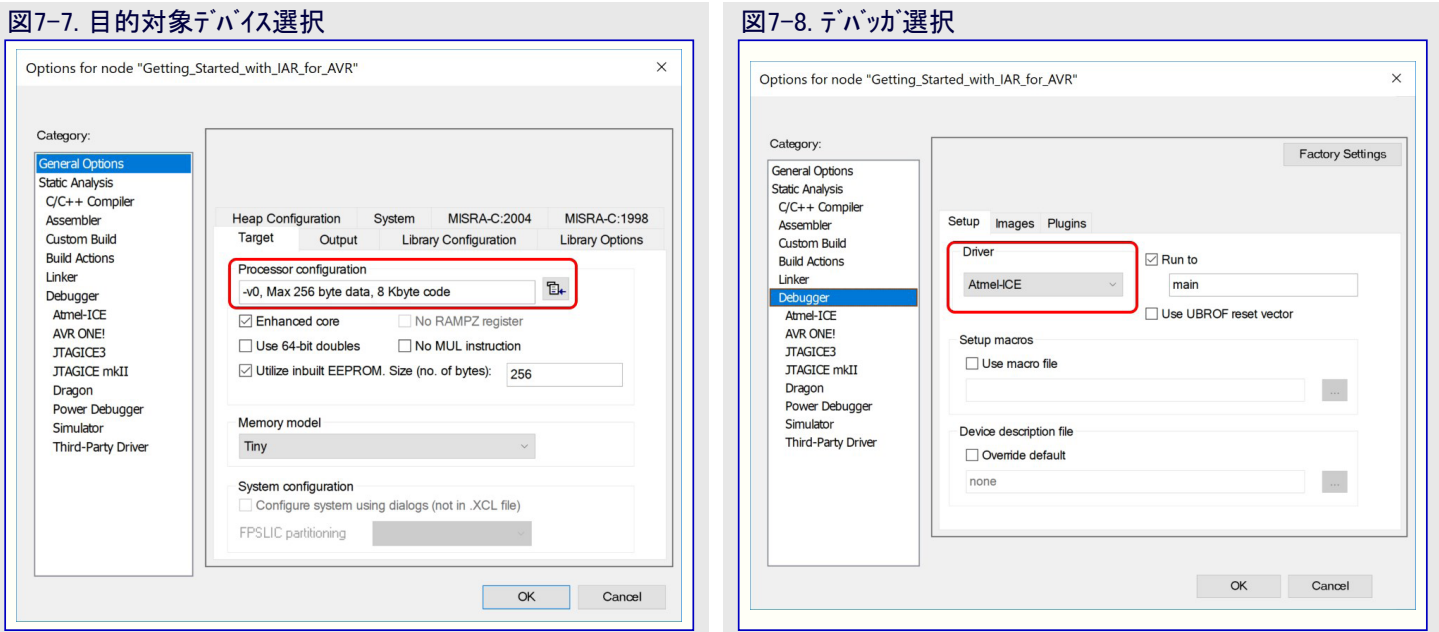

# 図7-9. インターフェース構成設定

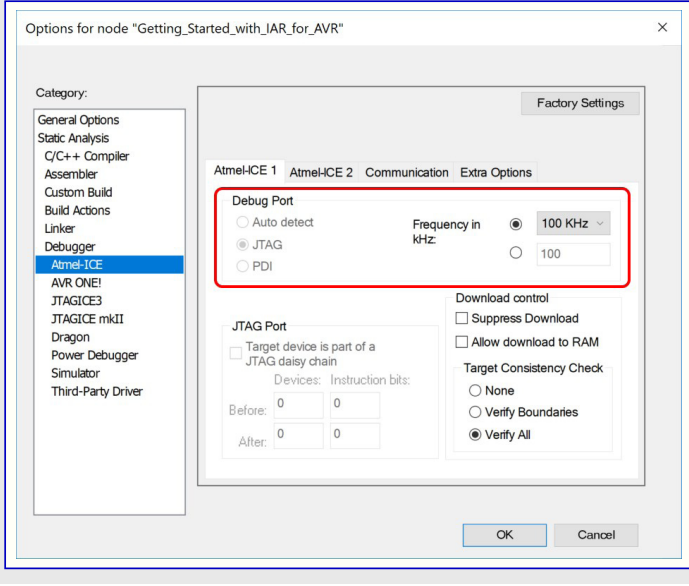

# <span id="page-26-5"></span>Microchip情報

# <span id="page-26-0"></span>Microchipウェブ サイト

Microchip[はwww.microchip.com/](https://www.microchip.com/)で当社のウェブ サイト経由でのオンライン支援を提供します。このウェブ サイトはお客様がファイルや情報を容 易に利用可能にするのに使われます。利用可能な情報のいくつかは以下を含みます。

- ・ 製品支援 データシートと障害情報、応用記述と試供プログラム、設計資源、使用者の手引きとハードウェア支援資料、最新ソフトウェア配布と 保管されたソフトウェア
- ・ 全般的な技術支援 良くある質問(FAQ)、技術支援要求、オンライン検討グループ、Microchip設計協力課程会員一覧
- ・ Microshipの事業 製品選択器と注文の手引き、最新Microchip報道発表、セミナーとイベントの一覧、Microchip営業所の一覧、代理 店と代表する工場

# <span id="page-26-1"></span>製品変更通知サービス

Microchipの製品変更通知サービスはMicrochip製品を最新に保つのに役立ちます。加入者は指定した製品系統や興味のある開発ツー ルに関連する変更、更新、改訂、障害情報がある場合に必ず電子メール通知を受け取ります。

登録するに[はwww.microchip.com/pcnへ](https://www.microchip.com/pcn)行って登録指示に従ってください。

# <span id="page-26-2"></span>お客様支援

Microchip製品の使用者は以下のいくつかのチャネルを通して支援を受け取ることができます。

- ・ 代理店または販売会社
- 最寄りの営業所
- ・ 組み込み解決技術者(ESE:Embedded Solutions Engineer)
- ・ 技術支援

お客様は支援に関してこれらの代理店、販売会社、またはESEに連絡を取るべきです。最寄りの営業所もお客様の手助けに利用で きます。営業所と位置の一覧はこの資料の後ろに含まれます。

<span id="page-26-3"></span>技術支援[はwww.microchip.com/supportで](https://www.microchip.com/support)のウェブ サイトを通して利用できます。

# Microchipデバイス コード保護機能

Microchip製品での以下のコード保護機能の詳細に注意してください。

・ Microchip製品はそれら特定のMicrochipデータシートに含まれる仕様に合致します。

- ・ Microchipは動作仕様内で意図した方法と通常条件下で使われる時に、その製品系統が安全であると考えます。
- ・ Microchipはその知的所有権を尊重し、積極的に保護します。Microchip製品のコード保護機能を侵害する試みは固く禁じられ、デジ タル ミレニアム著作権法に違反するかもしれません。
- ・ Microchipや他のどの半導体製造業者もそれのコードの安全を保証することはできません。コード保護は製品が"破ることができない" ことを当社が保証すると言うことを意味しません。コード保護は常に進化しています。Microchipは当社製品のコード保護機能を継続的 に改善することを約束します。

# <span id="page-26-4"></span>法的通知

この刊行物と契約での情報は設計、試験、応用とのMicrochip製品の統合を含め、Microchip製品でだけ使えます。他の何れの方法 でのこの情報の使用はこれらの条件に違反します。デバイス応用などに関する情報は皆さまの便宜のためにだけ提供され、更新に よって取り換えられるかもしれません。皆さまの応用が皆さまの仕様に合致するのを保証するのは皆さまの責任です。追加支援につ いては最寄りのMicrochip営業所にお問い合わせ頂くか[、www.microchip.com/en-us/support/design-help/client-support-services](https://www.microchip.com/en-us/support/design-help/client-support-services) で追加支援を得てください。

この情報はMicrochipによって「現状そのまま」で提供されます。Microchipは非侵害、商品性、特定目的に対する適合性の何れの黙 示的保証やその条件、品質、性能に関する保証を含め、明示的にも黙示的にもその情報に関連して書面または表記された書面ま たは黙示の如何なる表明や保証もしません。

如何なる場合においても、Microchipは情報またはその使用に関連するあらゆる種類の間接的、特別的、懲罰的、偶発的または結 果的な損失、損害、費用または経費に対して責任を負わないものとします。法律で認められている最大限の範囲で、情報またはそ の使用に関連する全ての請求に対するMicrochipの全責任は、もしあれば、情報のためにMicrochipへ直接支払った料金を超えな いものとします。生命維持や安全応用でのMicrochipデバイスの使用は完全に購入者の危険性で、購入者はそのような使用に起因す る全ての損害、請求、訴訟、費用からMicrochipを擁護し、補償し、免責にすることに同意します。他に言及されない限り、Microchip のどの知的財産権下でも暗黙的または違う方法で許認可は譲渡されません。

# <span id="page-27-0"></span>商標

Microchipの名前とロゴ、Mcicrochipロゴ、Adaptec、AVR、AVRロゴ、AVR Freaks、BesTime、BitCloud、CryptoMemory、CryptoRF、 dsPIC、flexPWR、HELDO、IGLOO、JukeBlox、KeeLoq、Kleer、LANCheck、LinkMD、maXStylus、maXTouch、MediaLB、megaAVR、 Microsemi、Microsemiロゴ、MOST、MOSTロゴ、MPLAB、OptoLyzer、PIC、picoPower、PICSTART、PIC32ロゴ、PolarFire、Prochip De signer、QTouch、SAM-BA、SenGenuity、SpyNIC、SST、SSTロゴ、Super Flash、Symmetricom、SyncServer、Tachyon、TimeSource、ti nyAVR、UNI/O、Vectron、XMEGAは米国と他の国に於けるMicrochip Technology Incor poratedの登録商標です。

AgileSwitch、APT、ClockWorks、The Embedded Control Solutions Company、EtherSynch、Flashtec、Hyper Speed Control、Hyper Light Load、IntelliMOS、Libero、motorBench、mTouch、Powermite 3、Precision Edge、ProASIC、ProASIC Plus、ProASIC Plusロゴ、 Quiet-Wire、SmartFusion、SyncWorld、Temux、TimeCesium、TimeHub、TimePictra、TimeProvider、TrueTime、WinPath、ZLは米国 に於けるMicrochip Technology Incorporatedの登録商標です。

Adjacent Key Suppression、AKS、Analog-for-the-Digital Age、Any Capacitor、AnyIn、AnyOut、Augmented Switching、BlueSky、Bo dyCom、Clockstudio、CodeGuard、CryptoAuthentication、CryptoAutomotive、CryptoCompanion、CryptoController、dsPICDEM、 dsPICDEM.net、Dynamic Average Matching、DAM、ECAN、Espresso T1S、EtherGREEN、GridTime、IdealBridge、In-Circuit Serial Programming、ICSP、INICnet、Intelligent Paralleling、IntelliMOS、Inter-Chip Connectivity、JitterBlocker、Knob-on-Display、KoD、 maxCrypto、maxView、memBrain、Mindi、MiWi、MPASM、MPF、MPLAB Certifiedロゴ、MPLIB、MPLINK、MultiTRAK、NetDetach、 Omniscient Code Generation、PICDEM、PICDEM.net、PICkit、PICtail、PowerSmart、PureSilicon、QMatrix、REAL ICE、Ripple Bloc ker、RTAX、RTG4、SAM-ICE、Serial Quad I/O、simpleMAP、SimpliPHY、SmartBuffer、SmartHLS、SMART-I.S.、storClad、SQI、Su perSwitcher、SuperSwitcher II、Switchtec、SynchroPHY、Total Endurance、Trusted Time、TSHARC、USBCheck、VariSense、Vector Blox、VeriPHY、ViewSpan、WiperLock、XpressConnect、and ZENAは米国と他の国に於けるMicrochip Technology Incorporatedの 商標です。

SQTPは米国に於けるMicrochip Technology Incorporatedの役務標章です。

Adaptecロゴ、Frequency on Demand、Silicon Storage Technology、Symmcomは他の国に於けるMicrochip Technology Inc.の登録商 標です。

GestICは他の国に於けるMicrochip Technology Inc.の子会社であるMicrochip Technology Germany II GmbH & Co. KGの登録商 標です。

ここで言及した以外の全ての商標はそれら各々の会社の所有物です。

<span id="page-27-1"></span>© 2023年、Microchip Technology Incorporatedとその子会社、不許複製

# 品質管理システム

Microchipの品質管理システムに関する情報について[はwww.microchip.com/qualityを](https://www.microchip.com/quality)訪ねてください。

日本語© *HERO* 2023.

本使用者の手引きはMicrochipのAVR64EA48 Curiosity Nano使用者の手引き(DS50003494A-2023年2月)の翻訳日本語版です。日 本語では不自然となる重複する形容表現は省略されている場合があります。日本語では難解となる表現は大幅に意訳されている部 分もあります。必要に応じて一部加筆されています。頁割の変更により、原本より頁数が少なくなっています。

必要と思われる部分には( )内に英語表記や略称などを残す形で表記しています。

青字の部分はリンクとなっています。一般的に赤字の0,1は論理0,1を表します。その他の赤字は重要な部分を表します。

<span id="page-28-0"></span>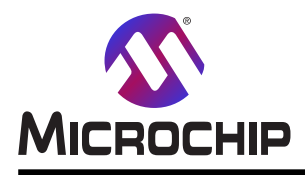

# 世界的な販売とサービス

本社 2355 West Chandler Blvd. Chandler, AZ 85224-6199 Tel: 480-792-7200 Fax: 480-792-7277 技術支援: [www.microchip.com/support](https://www.microchip.com/support) ウェブ アドレス: [www.microchip.com](https://www.microchip.com/) アトランタ Duluth, GA Tel: 678-957-9614 Fax: 678-957-1455 オースチン TX Tel: 512-257-3370 ボストン Westborough, MA Tel: 774-760-0087 Fax: 774-760-0088 シカゴ Itasca, IL Tel: 630-285-0071 Fax: 630-285-0075 ダラス Addison, TX Tel: 972-818-7423 Fax: 972-818-2924 デトロイト Novi, MI Tel: 248-848-4000 ヒューストン TX Tel: 281-894-5983 インデアナポリス Noblesville, IN Tel: 317-773-8323 Fax: 317-773-5453 Tel: 317-536-2380 ロサンゼルス Mission Viejo, CA Tel: 949-462-9523 Fax: 949-462-9608 Tel: 951-273-7800 ローリー NC Tel: 919-844-7510 ニューヨーク NY Tel: 631-435-6000 サンホセ CA Tel: 408-735-9110 Tel: 408-436-4270

米国 亜細亜/太平洋 亜細亜/太平洋 欧州 オーストラリア - シドニー Tel: 61-2-9868-6733 中国 - 北京 Tel: 86-10-8569-7000 中国 - 成都 Tel: 86-28-8665-5511 中国 - 重慶 Tel: 86-23-8980-9588 中国 - 東莞 Tel: 86-769-8702-9880 中国 - 広州 Tel: 86-20-8755-8029 中国 - 杭州 Tel: 86-571-8792-8115 中国 - 香港特別行政区 Tel: 852-2943-5100 中国 - 南京 Tel: 86-25-8473-2460 中国 - 青島 Tel: 86-532-8502-7355 中国 - 上海 Tel: 86-21-3326-8000 中国 - 瀋陽 Tel: 86-24-2334-2829 中国 - 深圳 Tel: 86-755-8864-2200 中国 - 蘇州 Tel: 86-186-6233-1526 中国 - 武漢 Tel: 86-27-5980-5300 中国 - 西安 Tel: 86-29-8833-7252 中国 - 廈門 Tel: 86-592-2388138 中国 - 珠海 Tel: 86-756-3210040

インド - ハンガロール Tel: 91-80-3090-4444 インド - ニューデリー Tel: 91-11-4160-8631 インド - プネー Tel: 91-20-4121-0141 日本 - 大阪 Tel: 81-6-6152-7160 日本 - 東京 Tel: 81-3-6880-3770 韓国 - 大邱 Tel: 82-53-744-4301 韓国 - ソウル Tel: 82-2-554-7200 マレーシア - クアラルンプール Tel: 60-3-7651-7906 マレーシア - ペナン Tel: 60-4-227-8870 フィリピン - マニラ Tel: 63-2-634-9065 シンガポール Tel: 65-6334-8870 台湾 - 新竹 Tel: 886-3-577-8366 台湾 - 高雄 Tel: 886-7-213-7830 台湾 - 台北 Tel: 886-2-2508-8600 タイ - バンコク Tel: 66-2-694-1351 ベトナム - ホーチミン Tel: 84-28-5448-2100 オーストリア - ヴェルス Tel: 43-7242-2244-39 Fax: 43-7242-2244-393 デンマーク - コペンハーゲン Tel: 45-4485-5910 Fax: 45-4485-2829 フィンランド - エスポー Tel: 358-9-4520-820 フランス - パリ Tel: 33-1-69-53-63-20 Fax: 33-1-69-30-90-79 ドイツ - ガルヒング Tel: 49-8931-9700 ドイツ - ハーン Tel: 49-2129-3766400 ドイツ - ハイルブロン Tel: 49-7131-72400 ドイツ - カールスルーエ Tel: 49-721-625370 ドイツ - ミュンヘン Tel: 49-89-627-144-0 Fax: 49-89-627-144-44 ドイツ - ローゼンハイム Tel: 49-8031-354-560 イスラエル - ラーナナ Tel: 972-9-744-7705 イタリア - ミラノ Tel: 39-0331-742611 Fax: 39-0331-466781 イタリア - パドバ Tel: 39-049-7625286 オランダ - デルーネン Tel: 31-416-690399 Fax: 31-416-690340 ノルウェー - トロンハイム Tel: 47-72884388 ポーランド - ワルシャワ Tel: 48-22-3325737 ルーマニア - ブカレスト Tel: 40-21-407-87-50 スペイン - マドリード Tel: 34-91-708-08-90 Fax: 34-91-708-08-91 スウェーデン - イェーテボリ Tel: 46-31-704-60-40 スウェーデン - ストックホルム Tel: 46-8-5090-4654 イギリス - ウォーキンガム Tel: 44-118-921-5800 Fax: 44-118-921-5820

カナダ - トロント Tel: 905-695-1980 Fax: 905-695-2078